# **CONGRUITA' NAZIONALE**

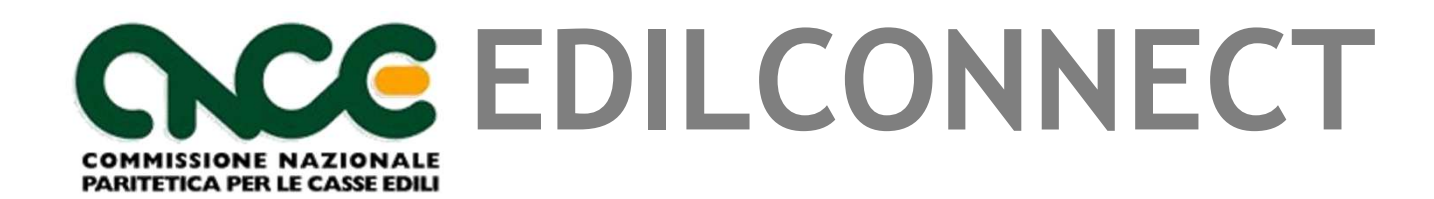

### Sommario

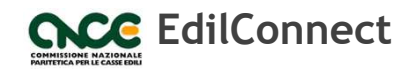

- ▶ Cos'è CNCE\_EdilConnect
- ь Gli obiettivi
- $\blacktriangleright$ Registrazione a CNCE\_EdilConnect
- ь Inserimento e manutenzione dei cantieri
- $\blacktriangleright$ Indicazione manodopera e compilazione della denuncia
- $\blacktriangleright$ Richiesta del certificato di congruità

# Cos'è CNCE\_EdilConnect

- CNCE\_EdilConnect è la piattaforma informatica predisposta dal sistema bilaterale edile, indicata all'art. 3 c. 4 del Decreto del Ministro del lavoro e delle politiche sociali n. 143 del 25 giugno 2021, per consentire la verifica di congruità della manodopera.
- L'accesso a CNCE\_EdilConnect è consentito alle imprese iscritte alle Casse nazionali, ai loro consulenti, ai lavoratori autonomi e alle imprese non iscritte.
- Per la verifica di congruità è necessario suddividere<br>Correttamente le ere laverate e festive pei cantieri correttamente le ore lavorate e festive nei cantieri (anche titolare, soci e collaboratori).
- In CNCE\_EdilConnect è possibile inserire i cantieri, verificare l'andamento del «contatore di congruità» per tutta la durata del cantiere, richiedere l'attestazione di congruità e, opzionalmente, compilare le presenze.

# I 3 obiettivi di CNCE\_EdilConnect

1. Ottimizzare i processi di gestione dei cantieri e della denuncia per ridurre al minimo gli adempimenti complessivi necessari per la verifica di congruità.

2. Consentire comunque ai consulenti di preservare l'operatività abituale, qualora desiderato.

3. Consentire la circolazione in maniera automatizzata delle informazioni presenti nelle Casse, nei sistemi di denunce e nei sistemi di gestione cantieri necessarie alla verifica di congruità, anche con l'aiuto dei sistemi già esistenti.

#### **GESTIONE DEI CANTIERI NELLA DENUNCIA MENSILE**

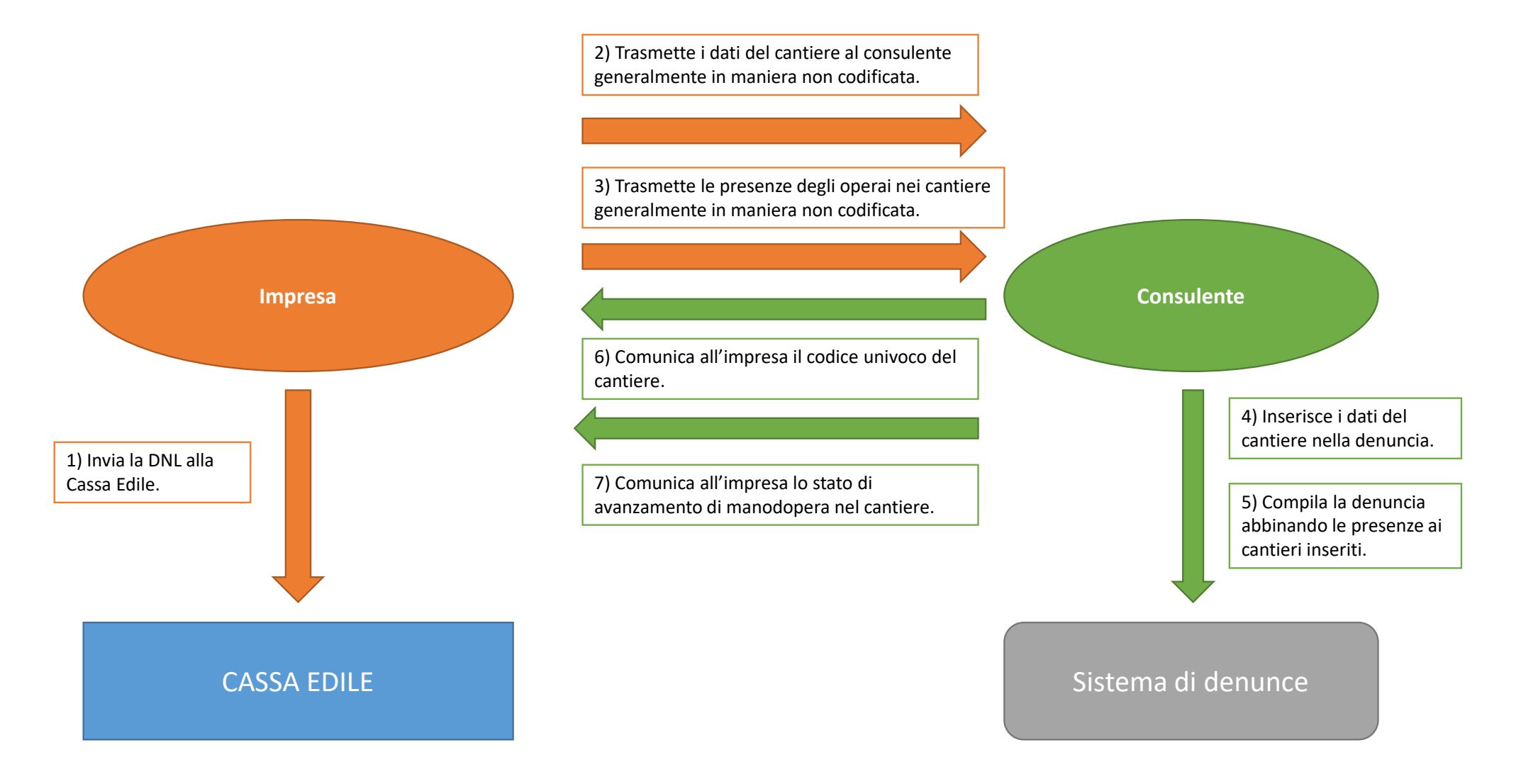

#### **GESTIONE DEI CANTIERI IN CNCE\_EDILCONNECT**

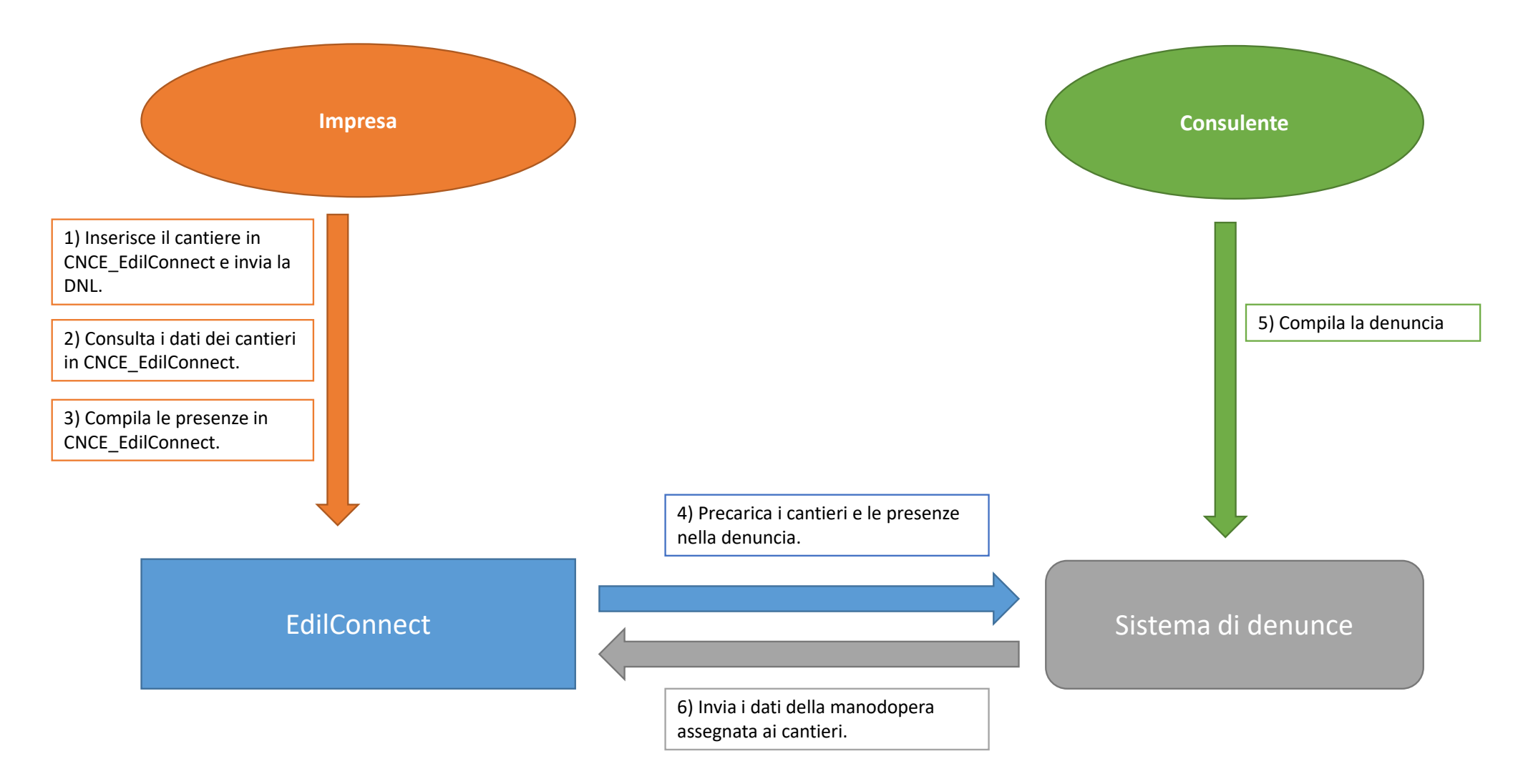

### Simulatoredi congruità

Per consentire all'impresa di acquisire confidenza con il funzionamento della verifica di congruità, dalla homepage di CNCE\_EdilConnect è accessibile un simulatore, che consente di stimare le ore e i giorni di manodopera necessari per soddisfare la verifica di congruità. L'impresa può indicare i parametri desiderati per la simulazione e visualizzare l'esito.

#### **CNCE EdilConnect** HOME **REGISTRAZIONE GUIDE E FAO ASSISTENZA** SIMULATORE CONTATORE DI CONGRUITÀ Simulatore contatore di congruità Il simulatore del contatore di congruità consente di stimare il valore dell'importo di manodopera richiesto per soddisfare la verifica di congruità per un cantiere. Sono soggetti a verifica di congruità solo i cantieri con committente pubblico e quelli con committente privato di importo complessivo pari o superiore a 70.000 euro. Indicare l'attività prevalente Attività prevalente: Attività prevalente Per ogni tipologia di attività è prevista una percentuale corrispondente di manodopera minima attesa per soddisfare la verifica di congruità. Per visualizzare gli indici di congruità, cliccare gui,  $\epsilon$ Importo complessivo lavori 00 Importo complessivo: L'importo complessivo del cantiere viene utilizzato per determinare se il cantiere è soggetto a verifica di Importo complessivo congruità, in caso di committente privato. Sono soggetti a verifica di congruità tutti i cantieri pubblici e i cantieri privati di importo pari o superiore a 70.000 euro. Importo lavori edili: Importo lavori edili L'importo indicato deve corrispondere al totale della sola quota dei lavori edili indicati nel contratto. Questo è Importo edile l'importo di riferimento in base a cui sarà effettuata la verifica di congruità.  $\epsilon$ Paga oraria di riferimento Paga oraria: Paga oraria Indicare la paga oraria media dei propri operal da utilizzare nella simulazione. **AVVIA SIMULAZIONE**

L'esito della simulazione riporta i conteggi effettuati e indica, in base alla paga oraria media inserita nei parametri dall'impresa, il numero di ore e di giorni/uomo richiesti per soddisfare la verifica di congruità, in maniera tale da fornire un'indicazione il più comprensibile possibile per l'impresa.

#### SIMULATORE CONTATORE DI CONGRUITÀ

#### Simulatore contatore di congruità

Il simulatore del contatore di congruità consente di stimare il valore dell'importo di manodopera richiesto per soddisfare la verifica di congruità per un cantiere. Sono soggetti a verifica di congruità solo i cantieri con committente pubblico e quelli con committente privato di importo complessivo pari o superiore a 70.000 euro.

#### Risultati simulazione

**CNCE EdilConnect** 

#### **Dati simulazione**

Attività prevalente: Percentuale manodopera attesa per l'attività: Importo complessivo cantiere: Importo lavori edili: Paga oraria media:

#### **Risultati simulazione**

Importo manodopera atteso: Imponibile GNF corrispondente: Numero di ore richiesto: Corrispondente a numero di giorni (8 ore/giorno): 0G1 - Nuova edilizia civile compresi impianti e forniture 14.28% € 130,000 € 105.000 (importo base di calcolo per la verifica di congruità) € 11.00

€ 14.994 (equivalente a € 105.000 x 14,28%) € 5.998 (equivalente a € 14.994 / 2,5) 545 68.1

Con i parametri indicati, per soddisfare la verifica di congruità, l'impresa principale e i suoi subappaltatori devono denunciare complessivamente 68,1 giorni di manodopera alle Casse Edili, oppure dimostrare l'esistenza di eventuali costi di manodopera aggiuntivi.

L'importo di manoodopera atteso di € 14.994 deve essere raggiunto per soddisfare la verifica di congruità. L'importo della manodopera valido ai fini della congruità è dato dalla somma degli imponibili GNF dei lavoratori denunciati alla Cassa Edile moltiplicato per 2,5 volte (quindi 1.000 euro di imponibile equivalgono a 2.500 euro di manodopera) a cui si aqqiungono eventuali costi aggiuntivi registrati per il cantiere. L'impnibile GNF complessivo atteso è quindi pari a € 5.998, cioè € 14.994 / 2,5. L'imponibile GNF del lavoratore è calcolato come "paga oraria" x "numero di ore lavorate e festive"

NUOVA SIMULAZIONE

# CNCE\_EdilConnect per l'impresa

- $\blacktriangleright$  Interfaccia utente semplificata. L'impresa può accedere anche tramite smartphone senza la necessità di un PC.
- $\blacktriangleright$  Simulatore di congruità: l'impresa può simulare l'effettivo costo di manodopera necessario per l'effettuazione della verifica di congruità.
- $\blacktriangleright$  Compilazione presenze in CNCE\_EdilConnect, invio al consulente e importazione nella denuncia.

# CNCE\_EdilConnect per il consulente

- $\blacktriangleright$ Possibilità di non occuparsi dei cantieri.
- $\blacktriangleright$  Possibilità, solo se desiderato, di continuare a gestire i cantieri per conto dell'impresa in CNCE\_EdilConnect o nella denuncia mensile.
- $\blacktriangleright$ Possibilità di importare dati presenze in denuncia.

# **CONGRUITA' NAZIONALE**

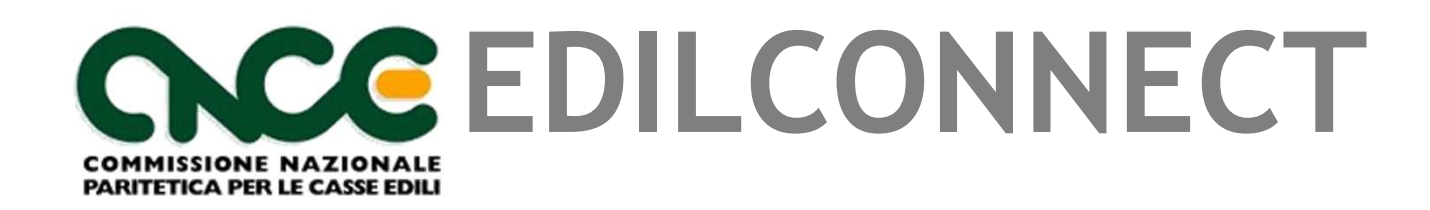

**Registrazione**

# Chi si deve registrare?

- $\blacktriangleright$  La registrazione è necessaria per richiedere l'attestazione di congruità.
- E' necessaria inoltre la registrazione delle imprese affidatarie, per poter inserire i cantieri.
- $\blacktriangleright$ La registrazione non è necessaria per i subappaltatori.
- La pagina di registrazione può anche essere richiamata direttamente dai sistemi di denuncia.

# Registrazione al portale CNCE\_EdilConnect

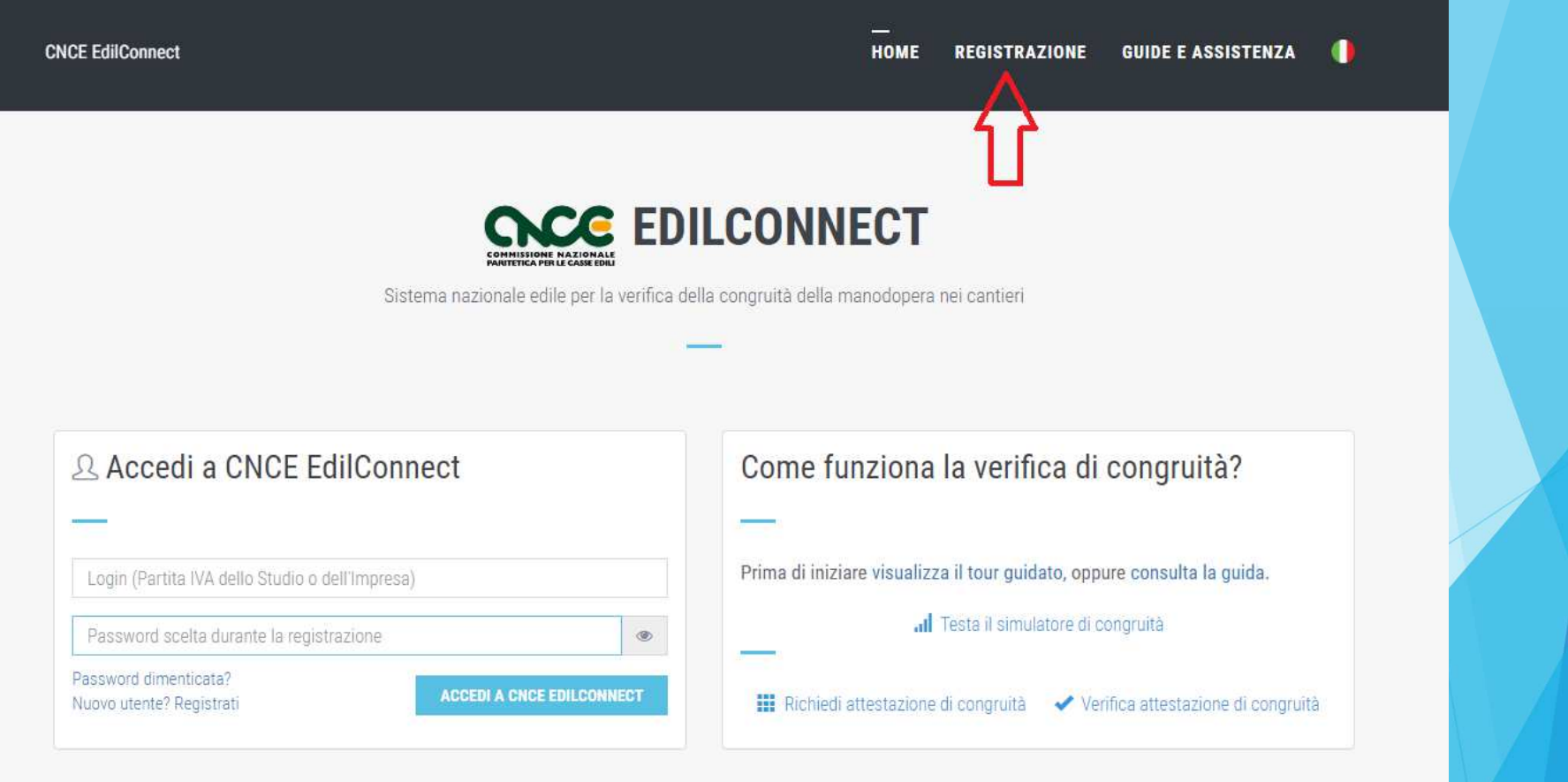

# Registrazione (1/3)

#### **CNCE EdilConnect**

#### **HOME REGISTRAZIONE GUIDE E ASSISTENZA**

### **REGISTRAZIONE A CNCE EDILCONNECT**

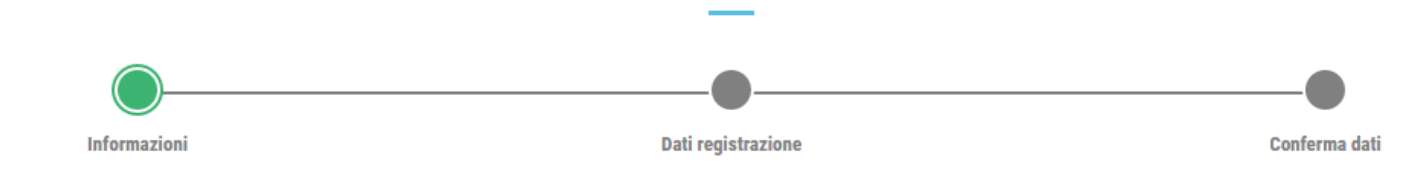

#### Informazioni

Procedura di registrazione per imprese e consulenti. I campi il cui nome è seguito dal carattere "\*" sono obbligatori.

Possono registrarsi a EdilConnect le imprese iscritte ad una o più Casse Edili/Edilcasse sul territorio nazionale, i loro consulenti, i lavoratori autonomi e le imprese che non sono tenute all'iscrizione alla Cassa Edile.

Al termine della registrazione potrà essere effettuto il riconoscimento, che consentirà all'utente di operare in EdilConnect.

O Consulta la guida rapida alla registrazione

**AVANTI >** 

# Registrazione  $(2/3)$

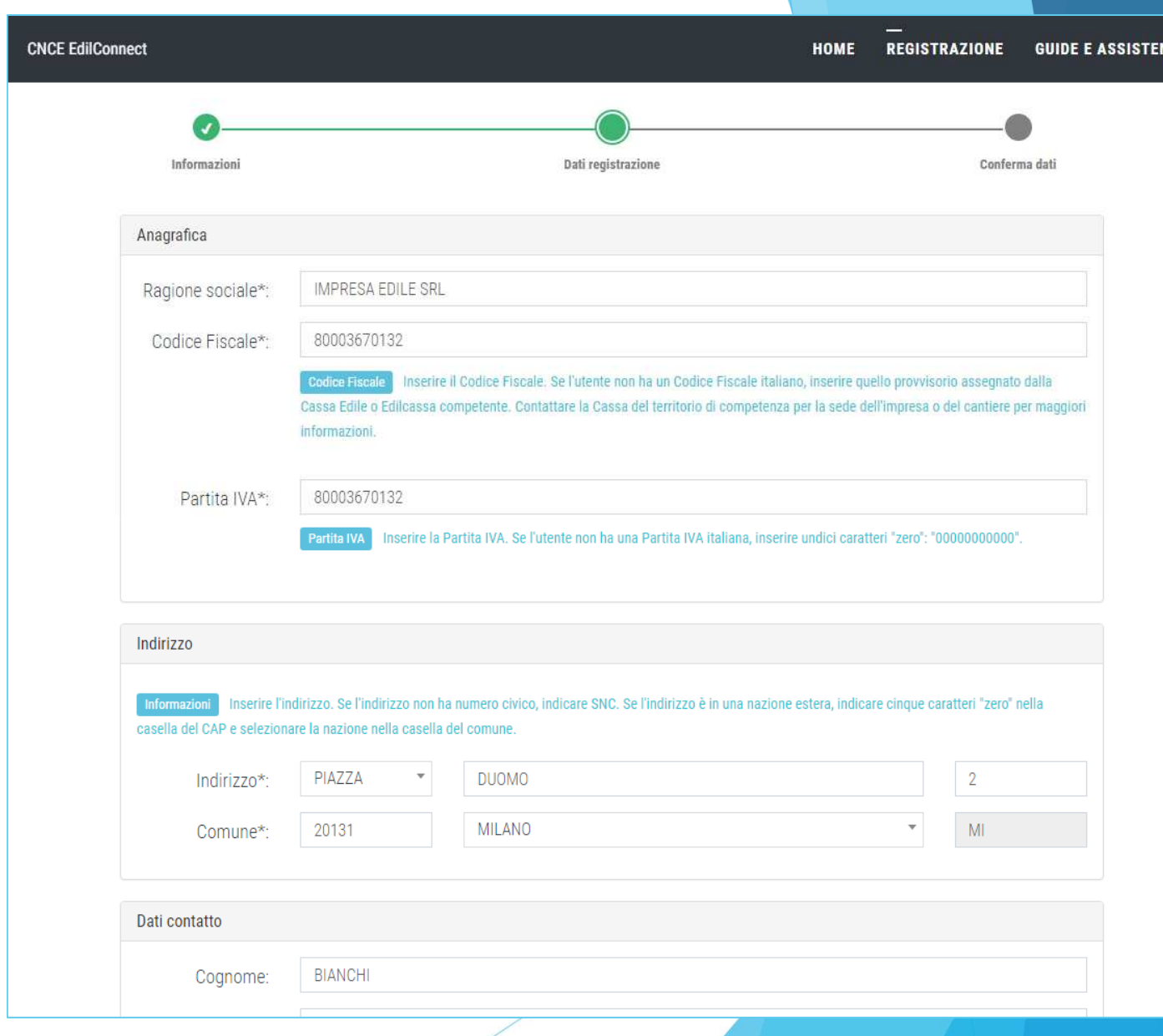

# Registrazione (3/3) Riepilogo

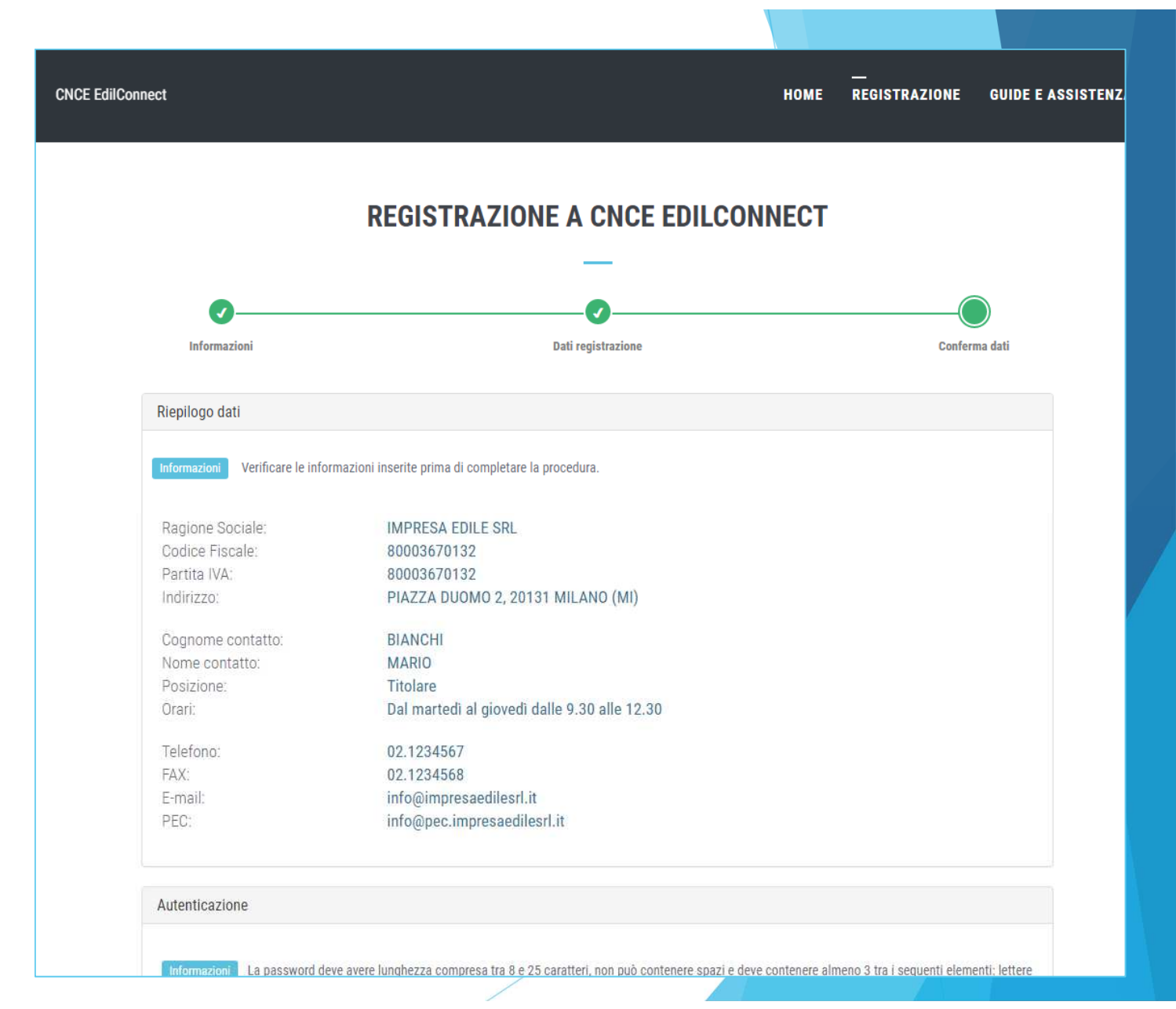

### Registrazione (3/3) Autenticazione eprivacy

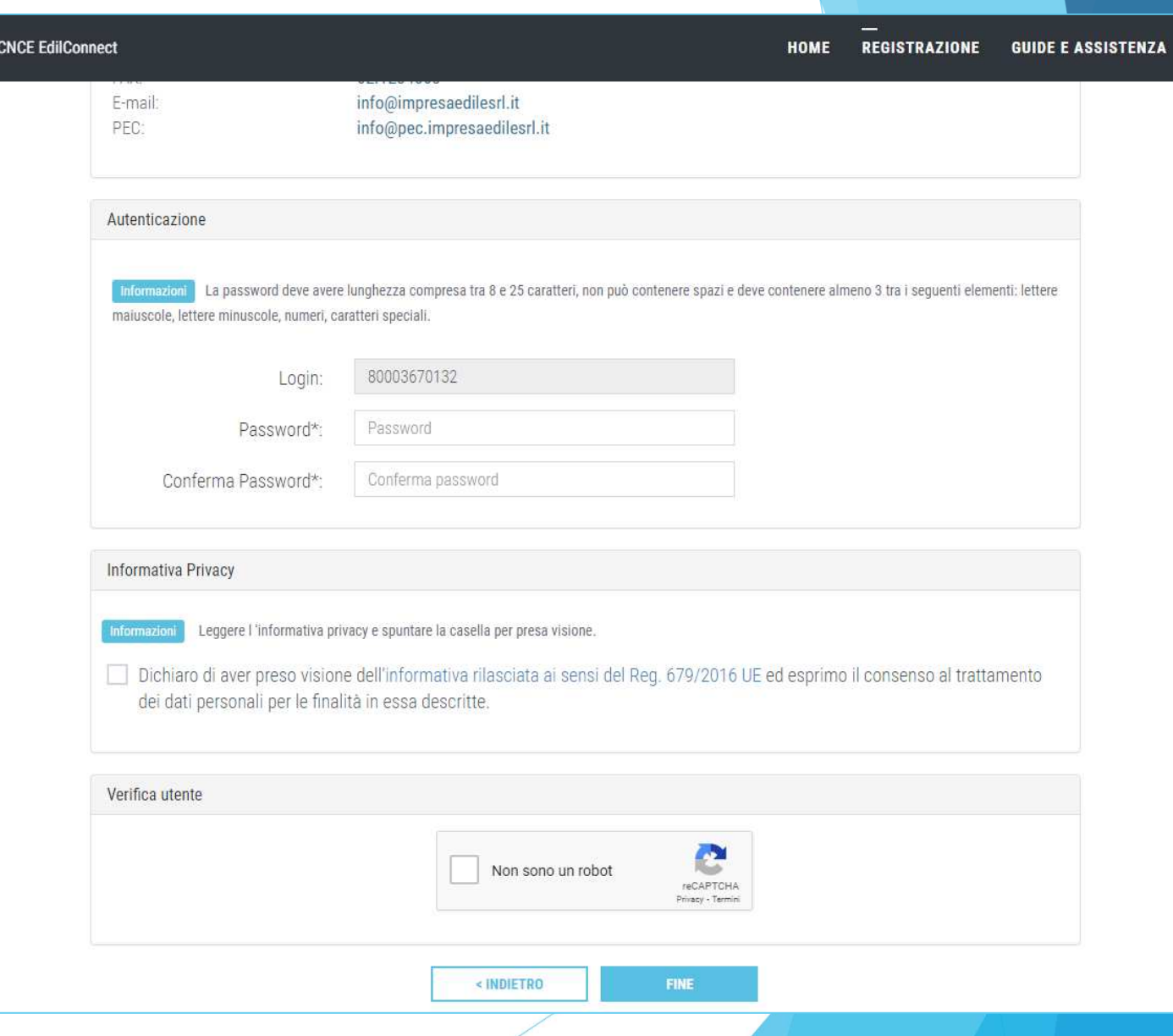

# Registrazione – Conferma operazione

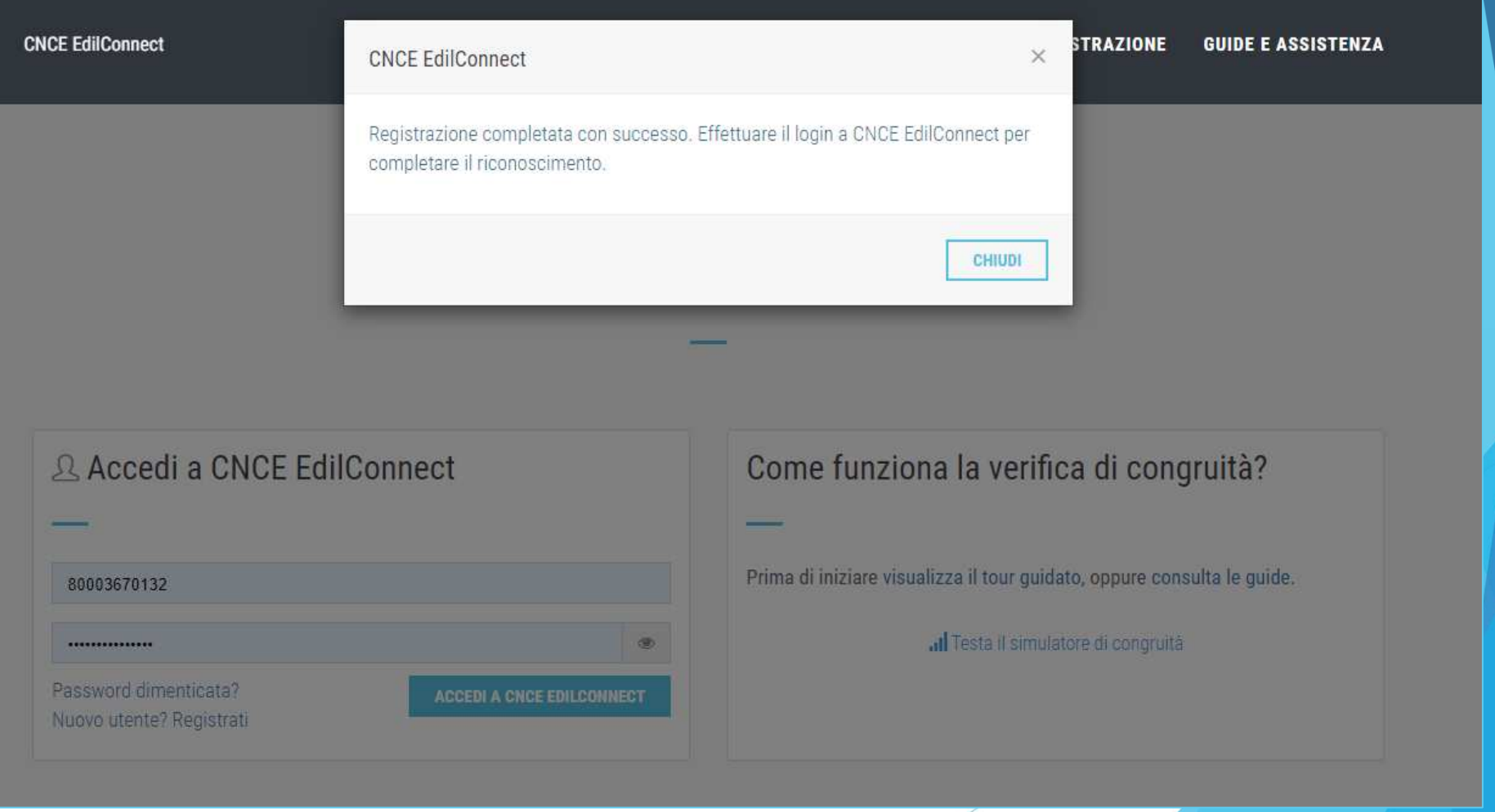

# Associazione alla Cassa

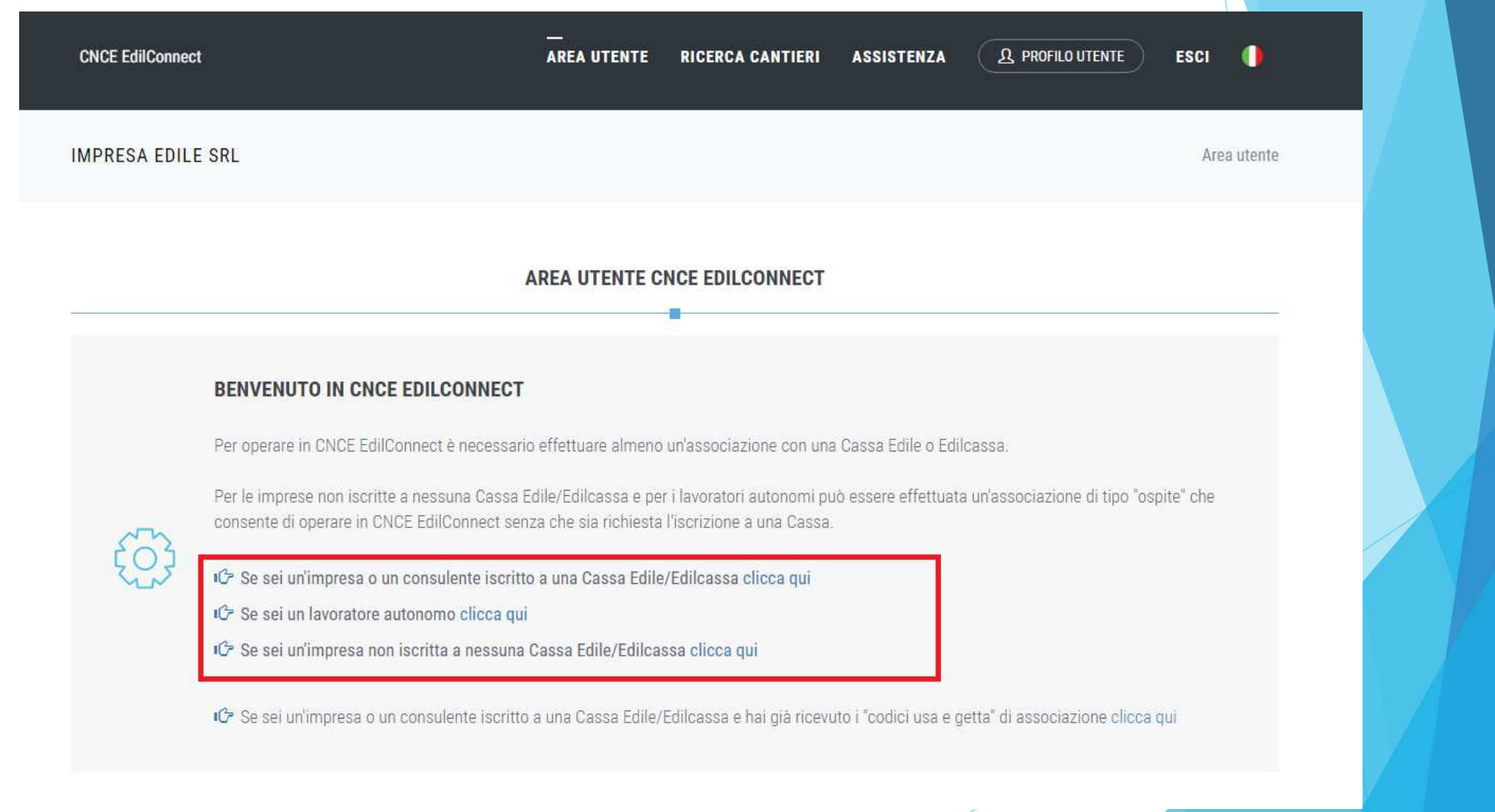

Associazione alla CassaImpresa o Consulenteiscritti

Indirizzo con

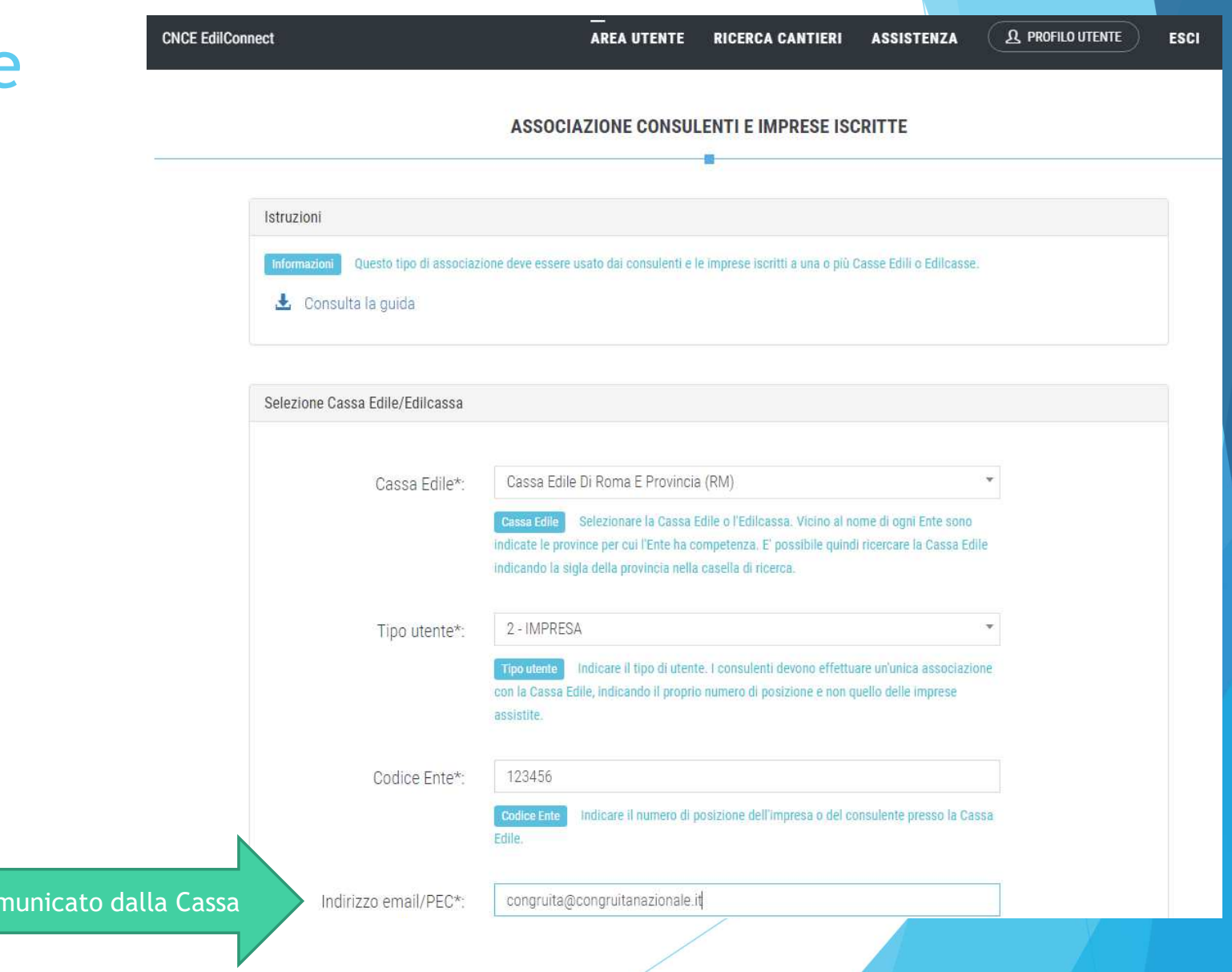

Associazione alla Cassa «Ospite» (autonomi e non iscritti)

> Deve invi ricon

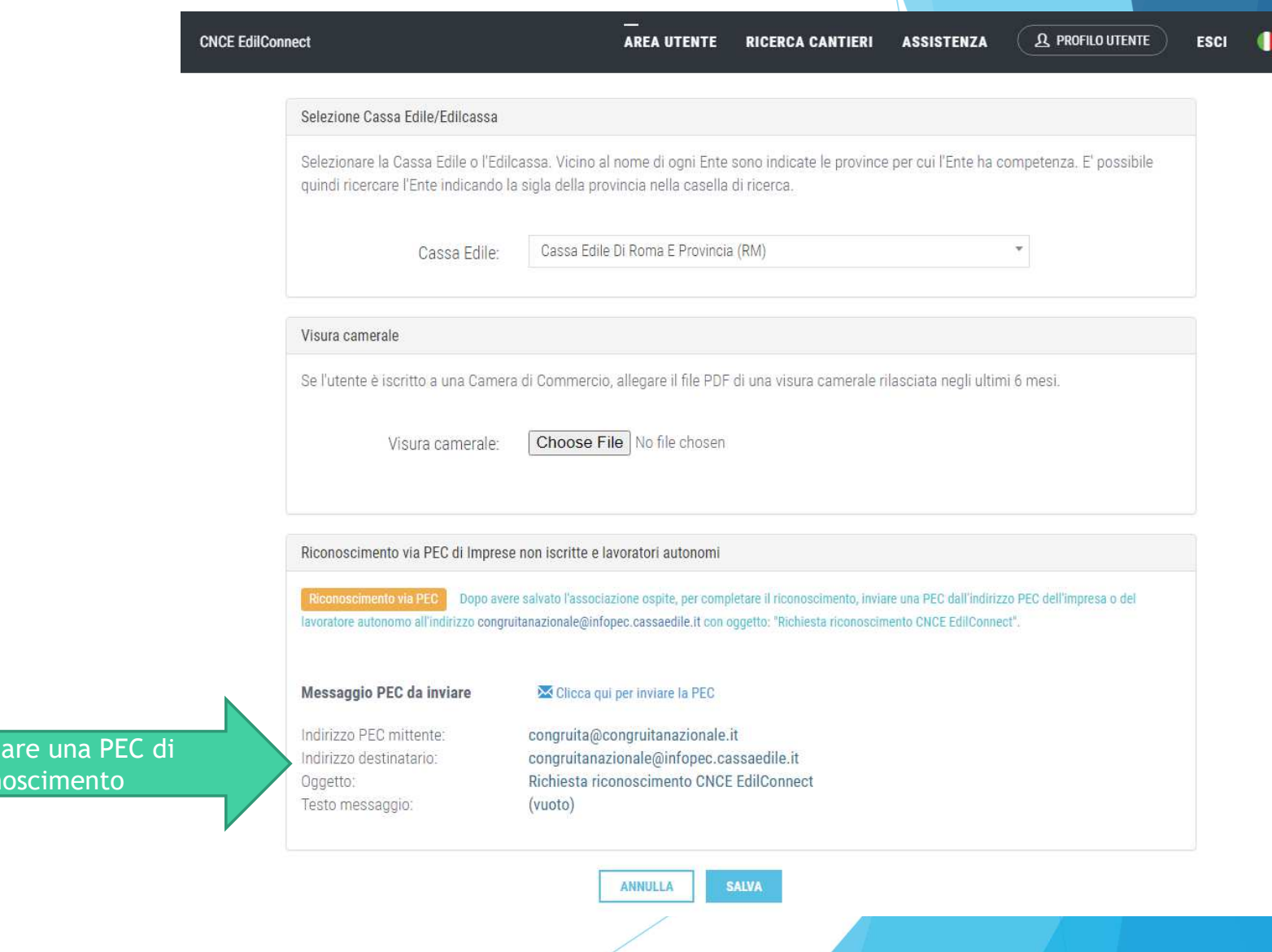

### AssociazioneCassa Edile Edilcassa - Inserimentocodici usa e getta

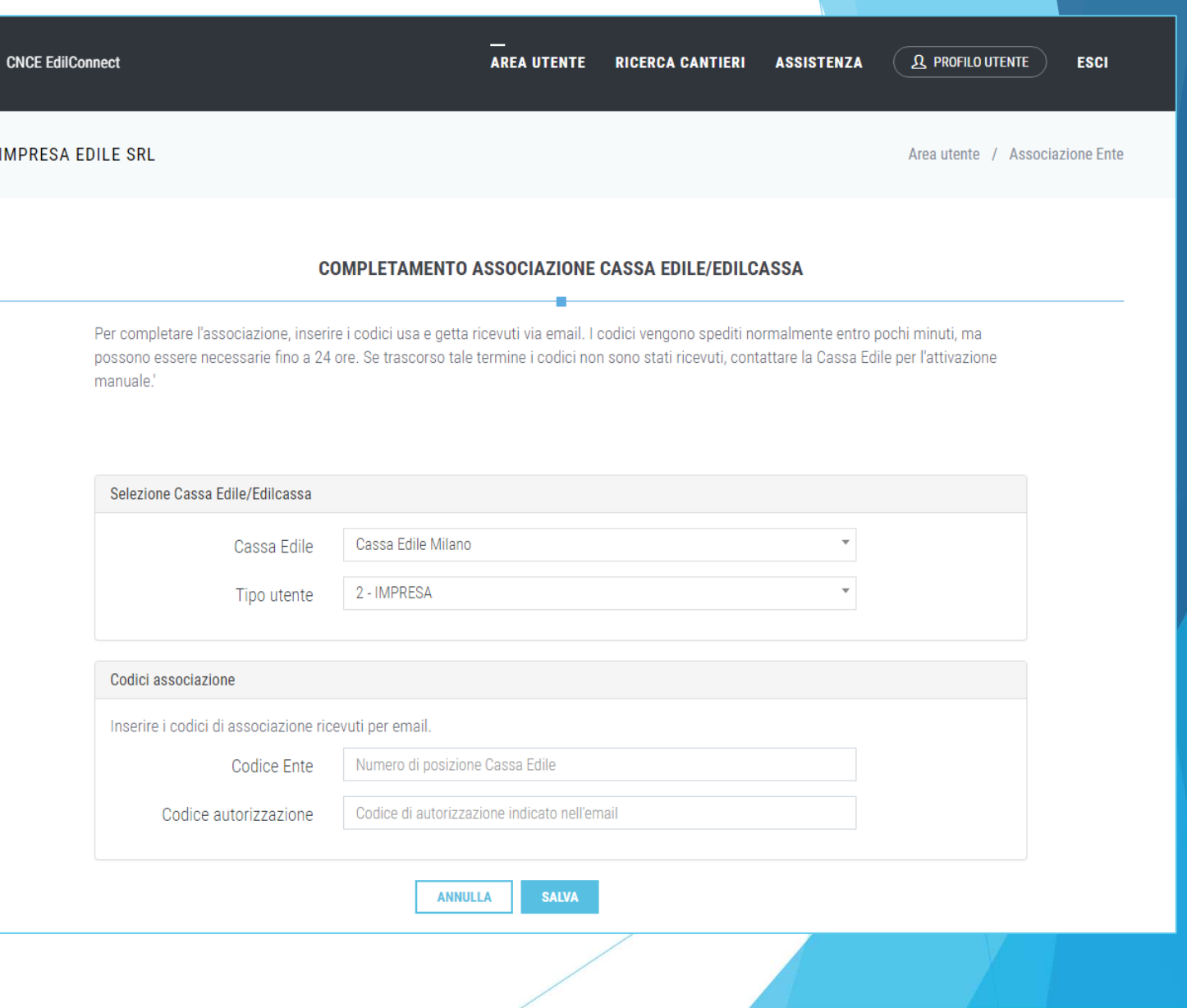

# **CONGRUITA' NAZIONALE**

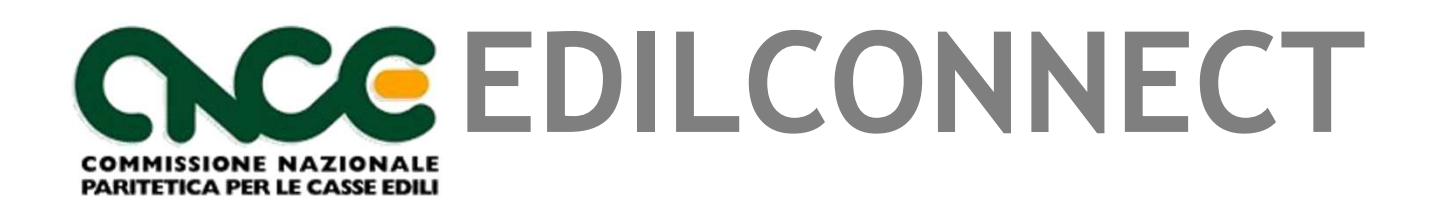

**Inserimento e manutenzione dei cantieri**

# Chi deve inserire il cantiere?

- Il cantiere deve essere inerito dall'impresa principale.
- I subappaltatori non dovrebbero mai inserire i cantieri. Possono farlo se l'appaltatore non lo inserisce, al fine di indicare la manodopera in denuncia.
- I cantieri verranno precaricati automaticamente nelle denunce dei subappaltatori, anche se questi non sono registrati a CNCE\_EdilConnect, qualora siano indicati nel cantiere dal loro appaltatore.

# Homepage consulente

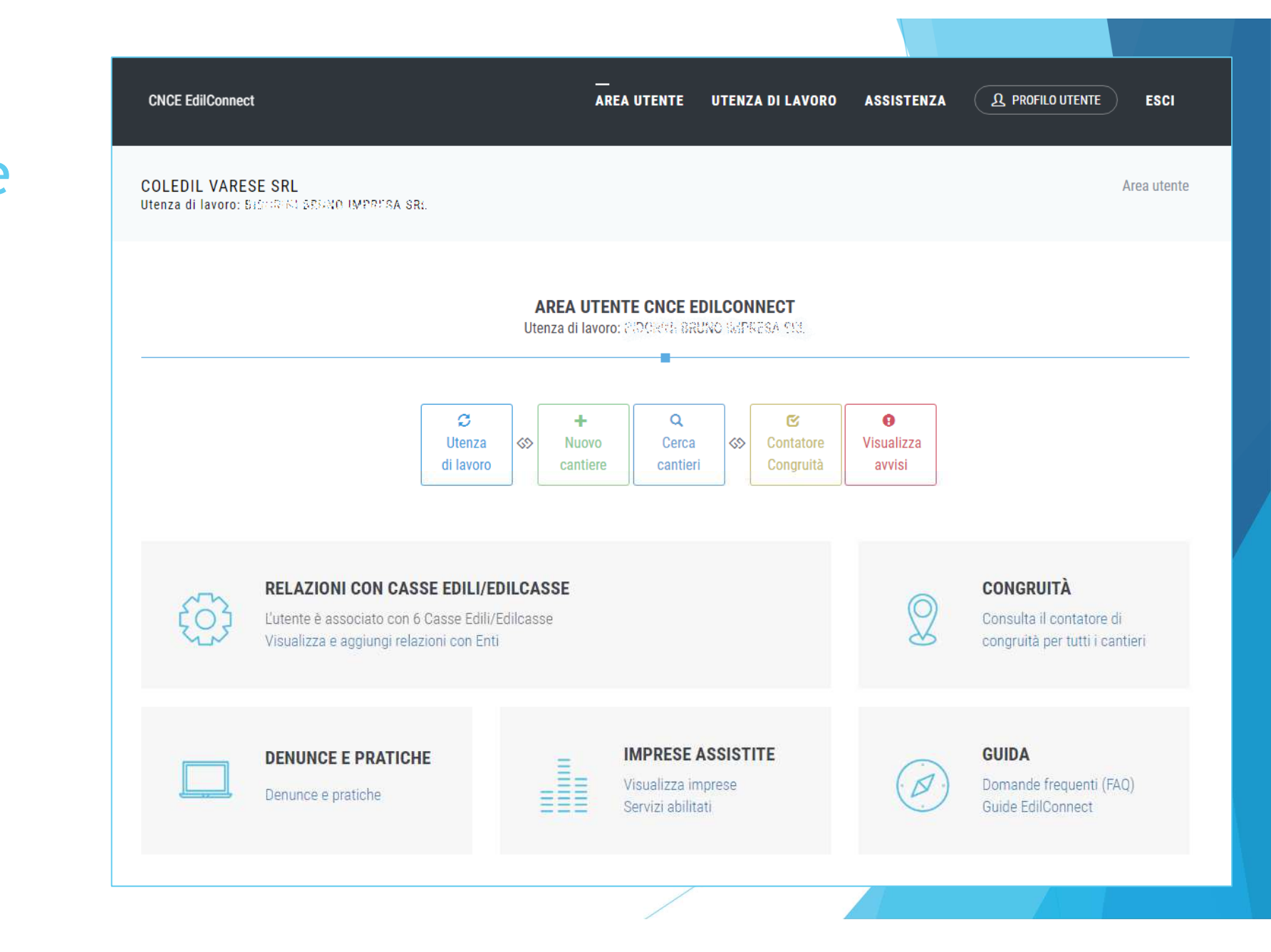

# Homepage impresa

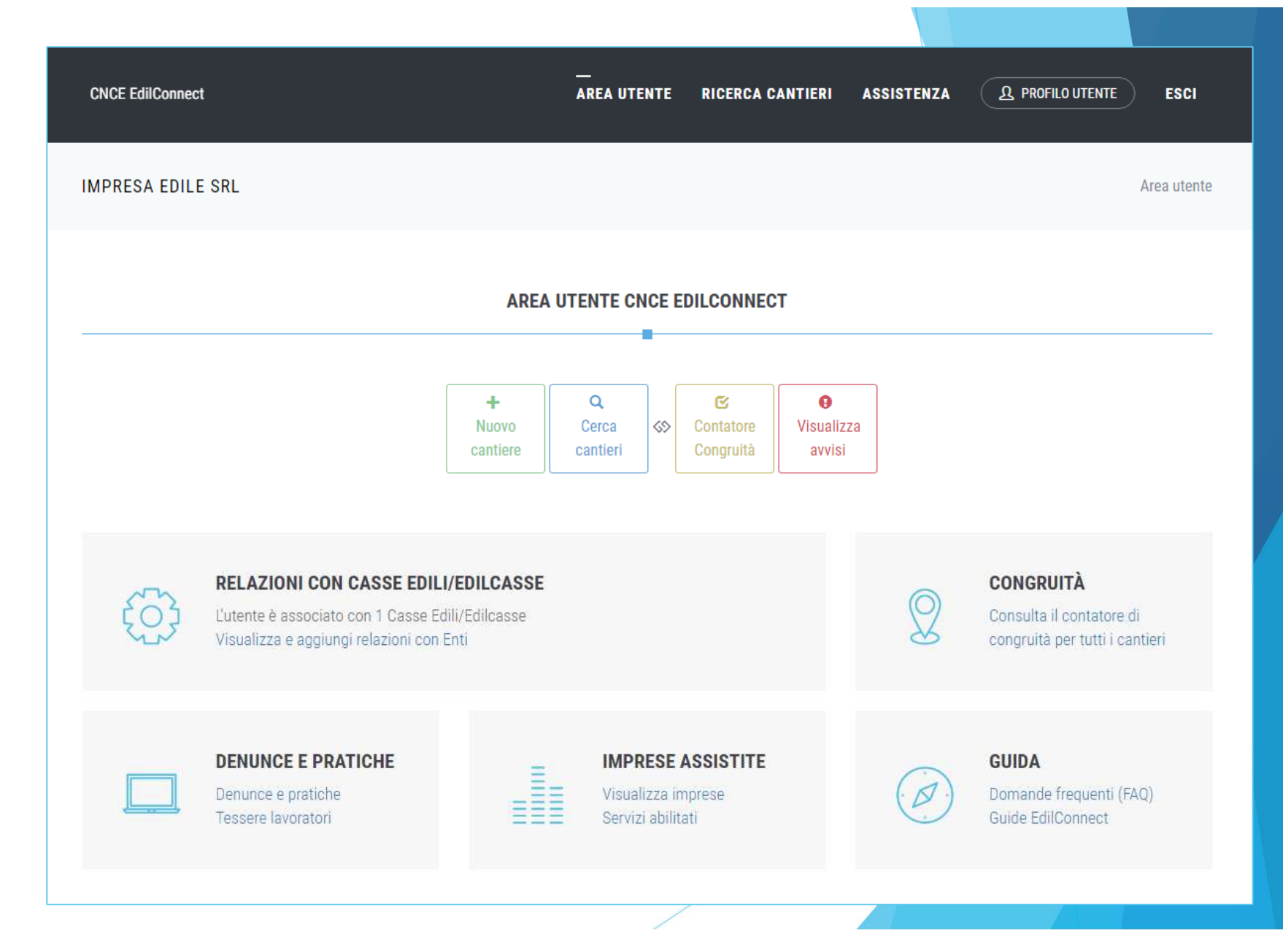

# **Contatore** di congruità

**CNCE EdilConnect** 

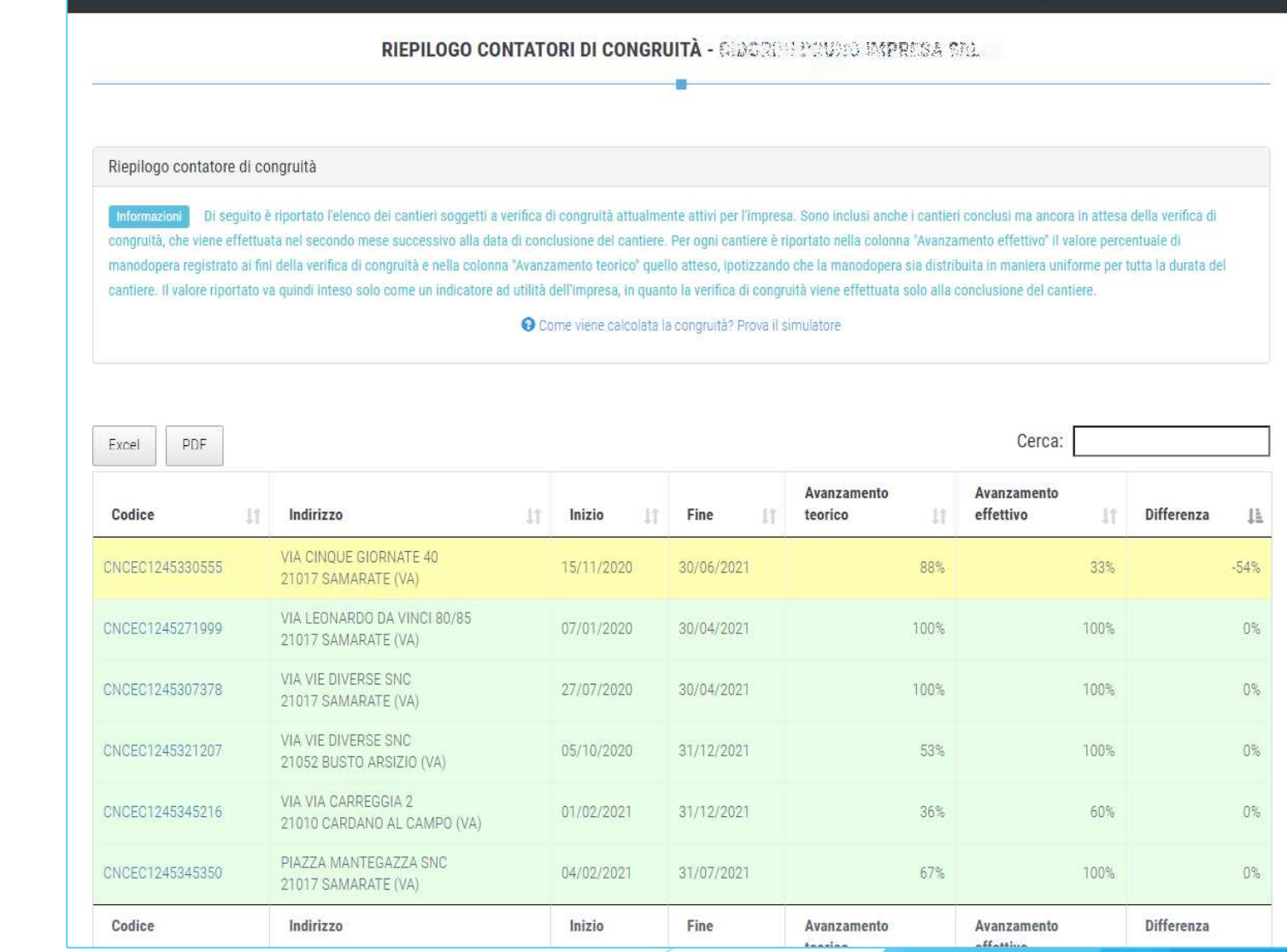

AREA UTENTE UTENZA DI LAVORO

 $\Omega$  Profilo utente

ESCI

**ASSISTENZA** 

### Nuovo cantiere $(1/8)$

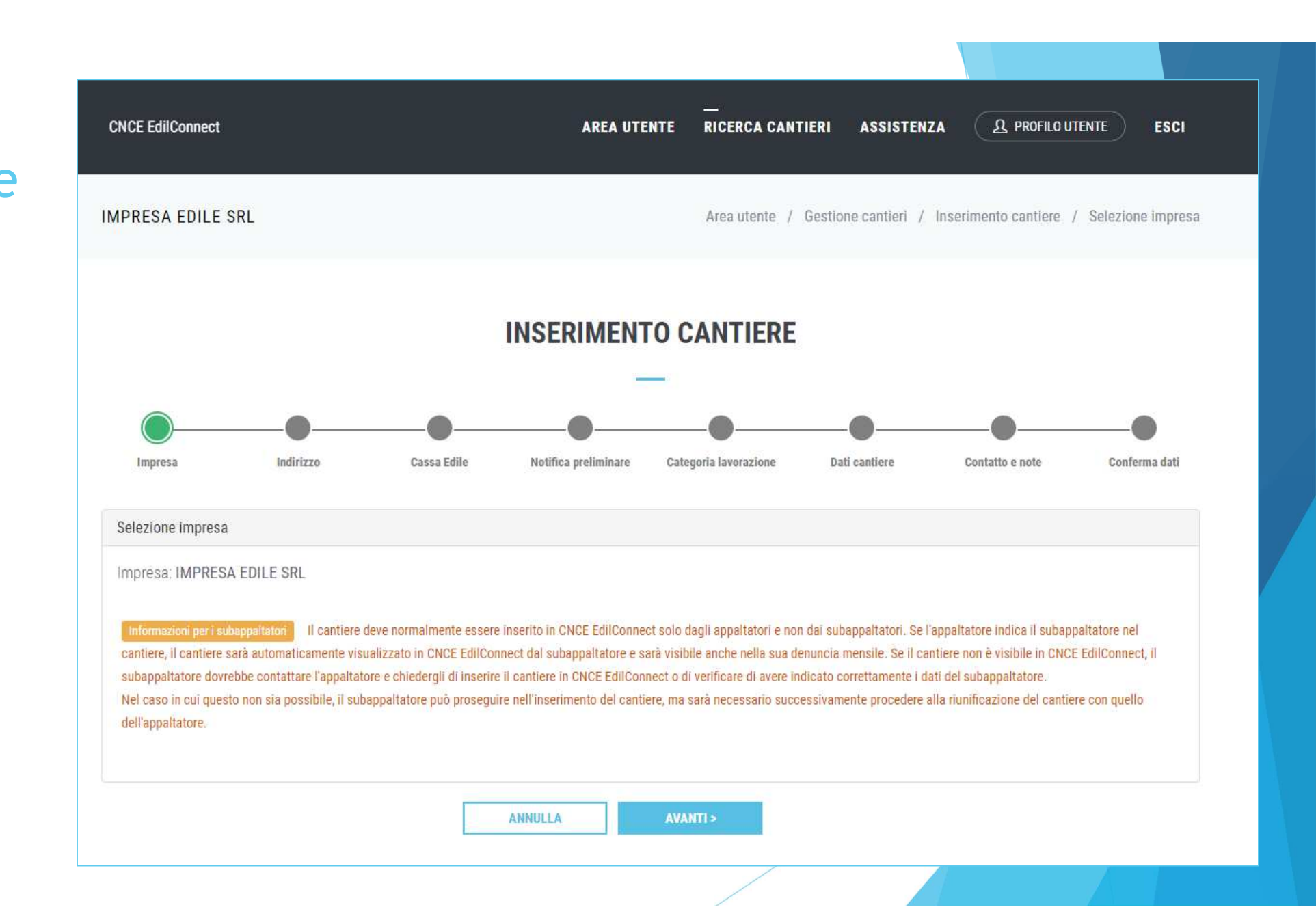

# Nuovo cantiere(2/8)

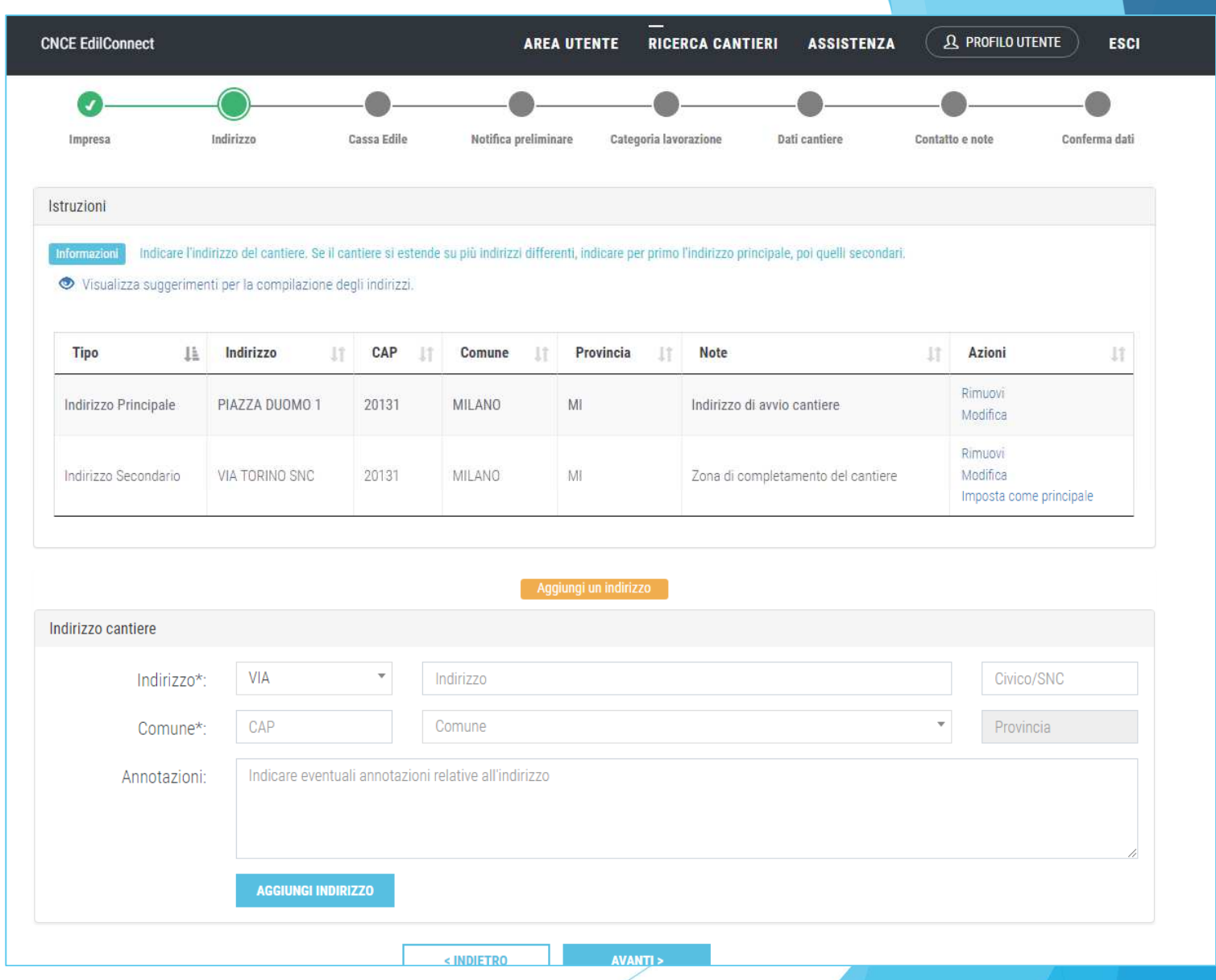

### Nuovo cantiere(3/8)

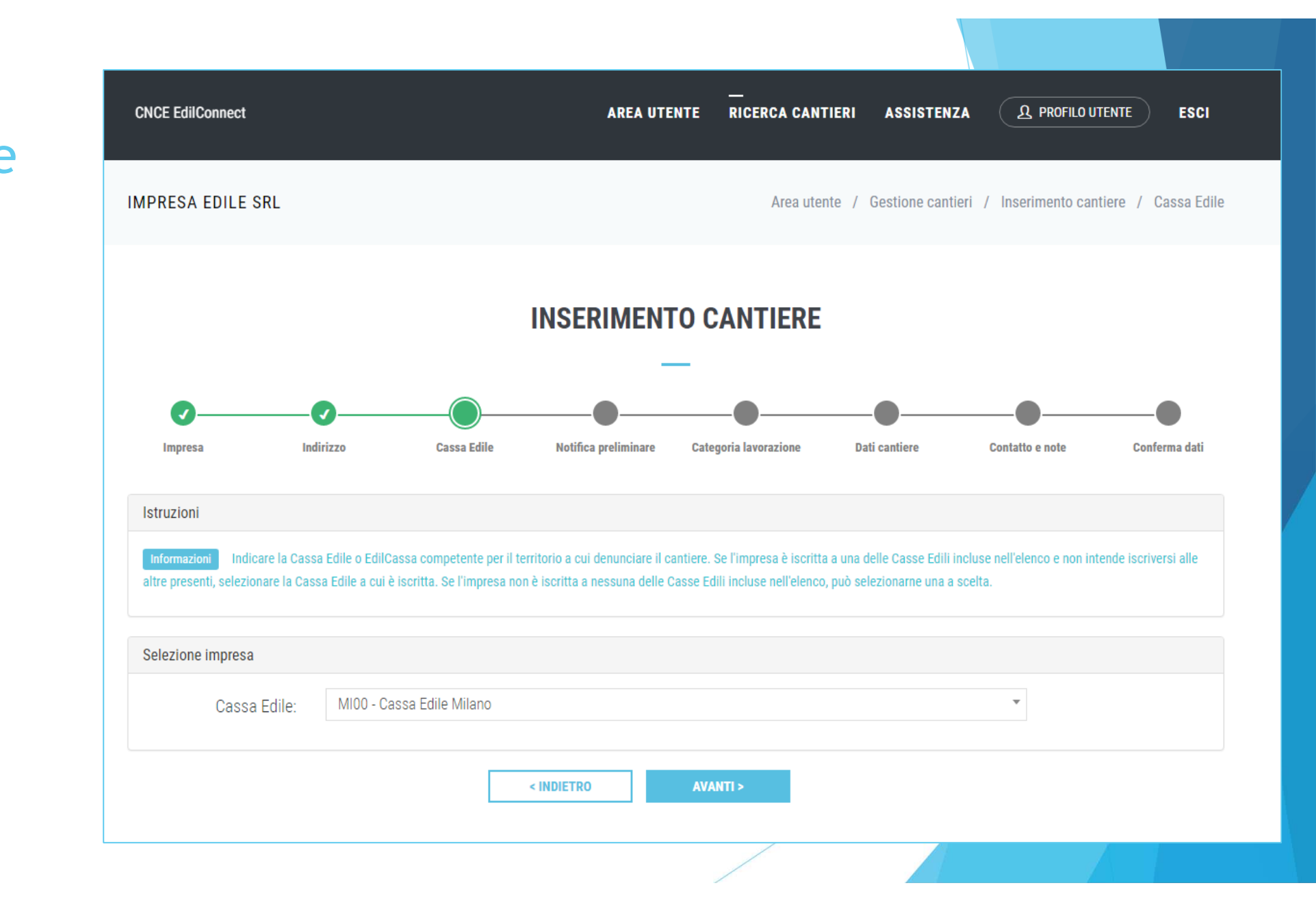

### Nuovo cantiere(4/8)

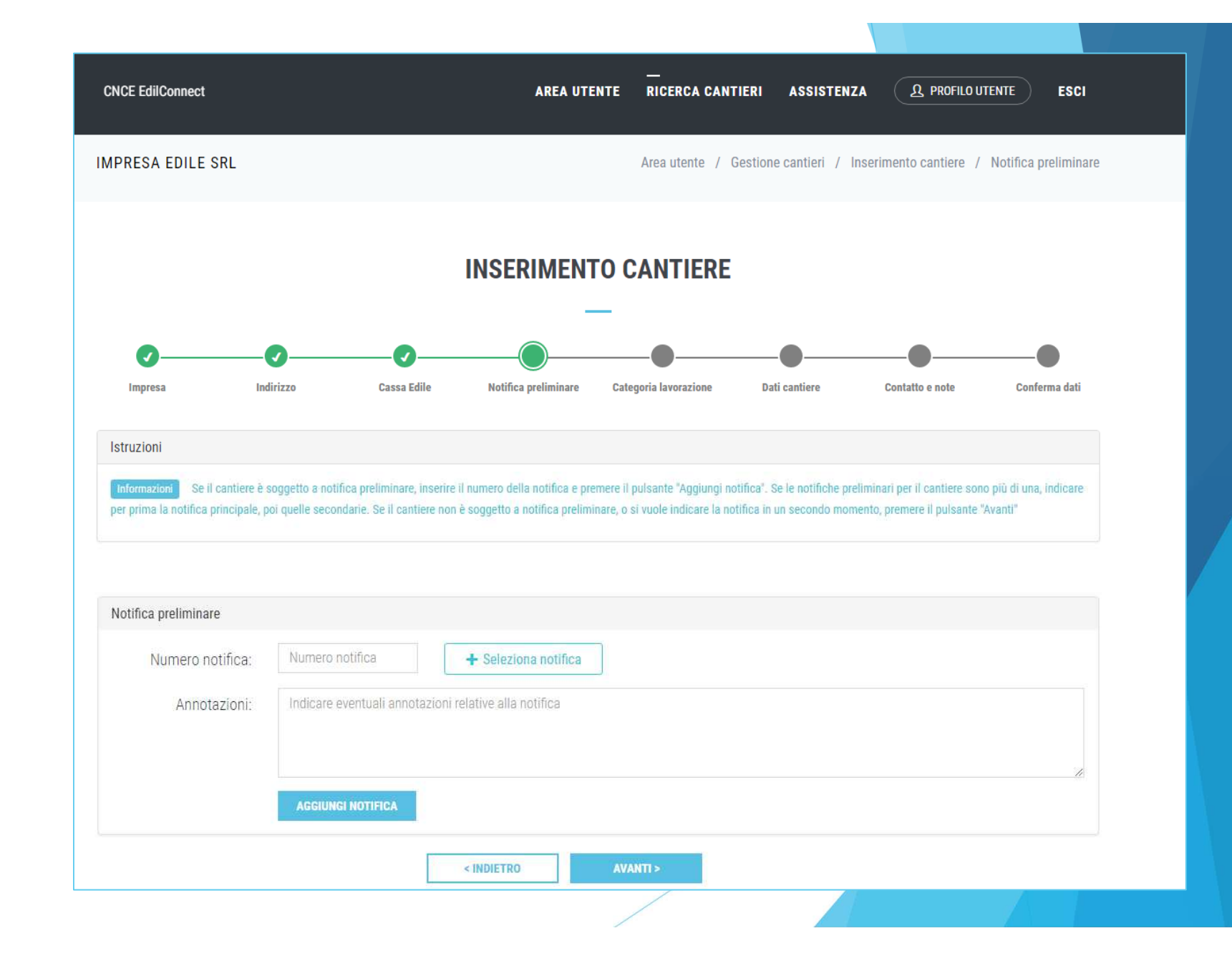

# Nuovo cantiere(5/8)

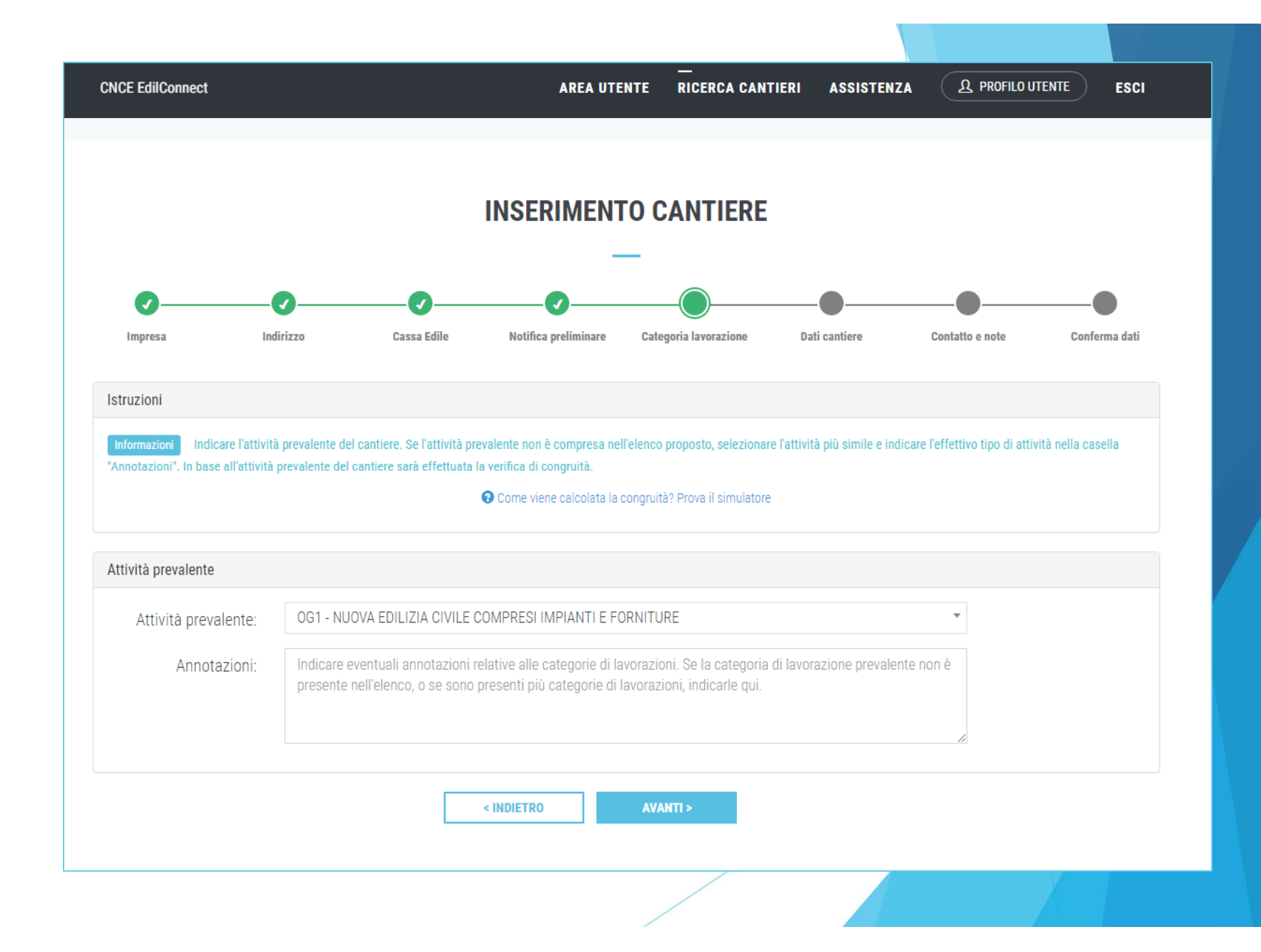

### Nuovo cantiere(6/8)

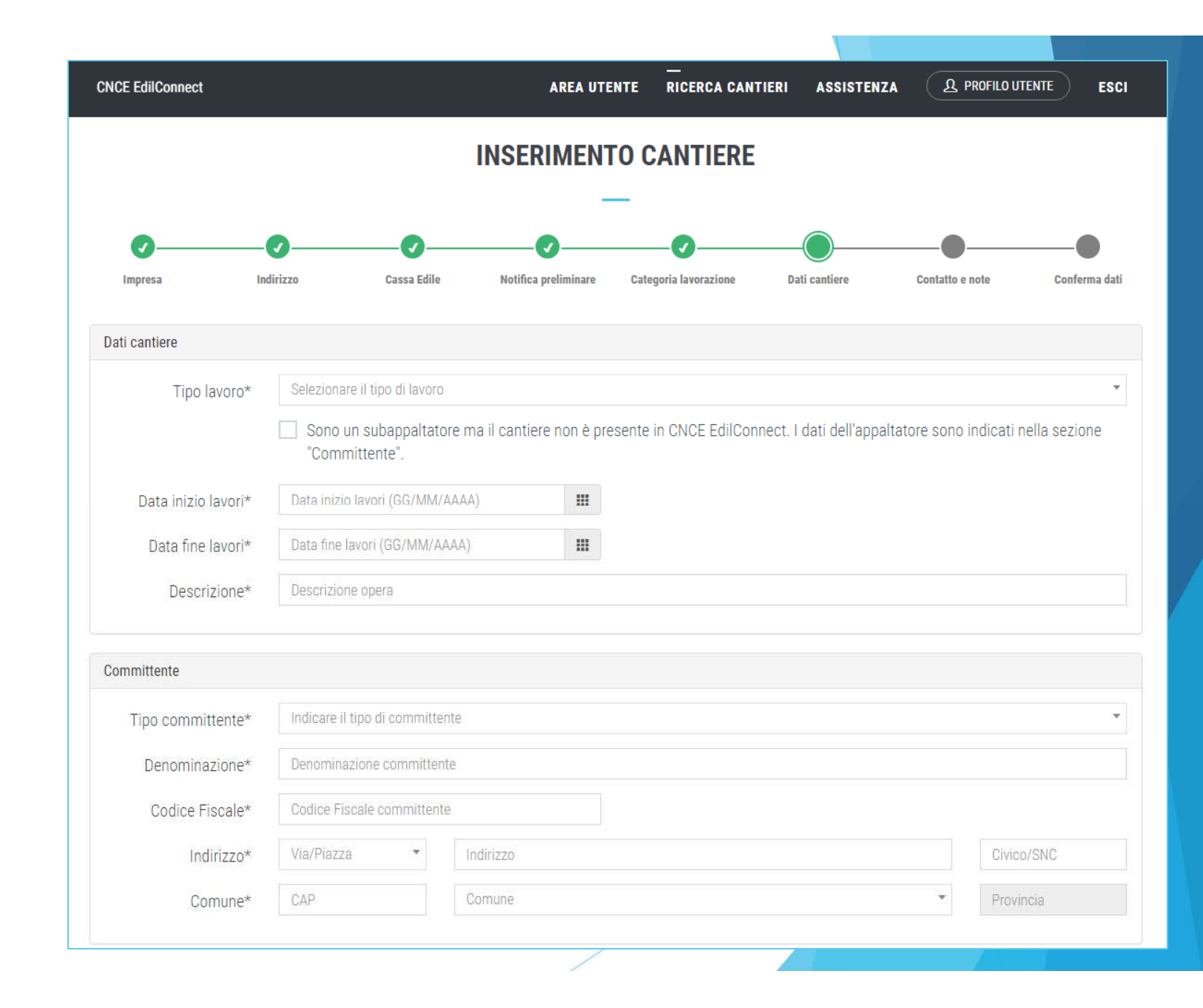

# Nuovo cantiere(7/8)

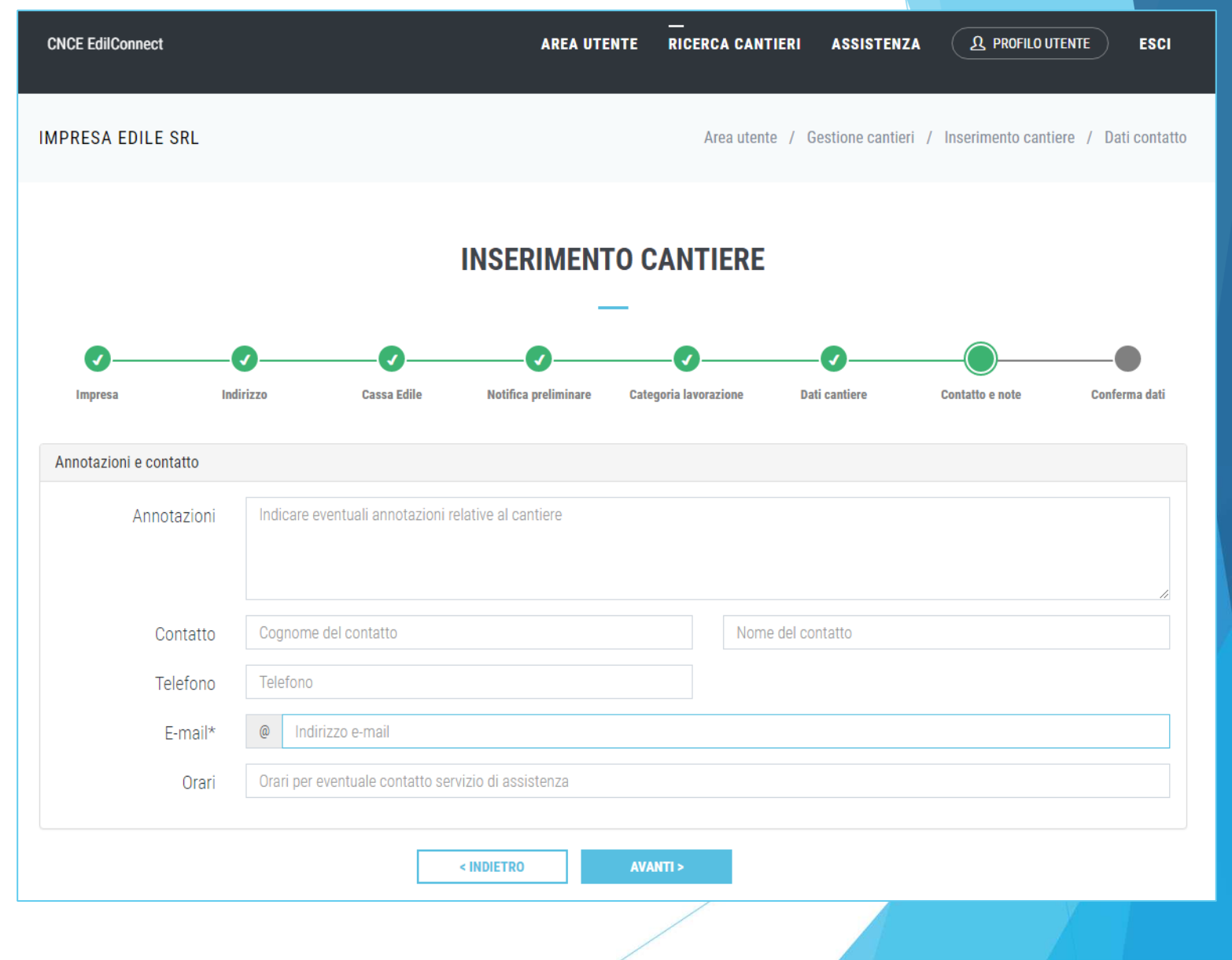

### Nuovo cantiere(8/8)

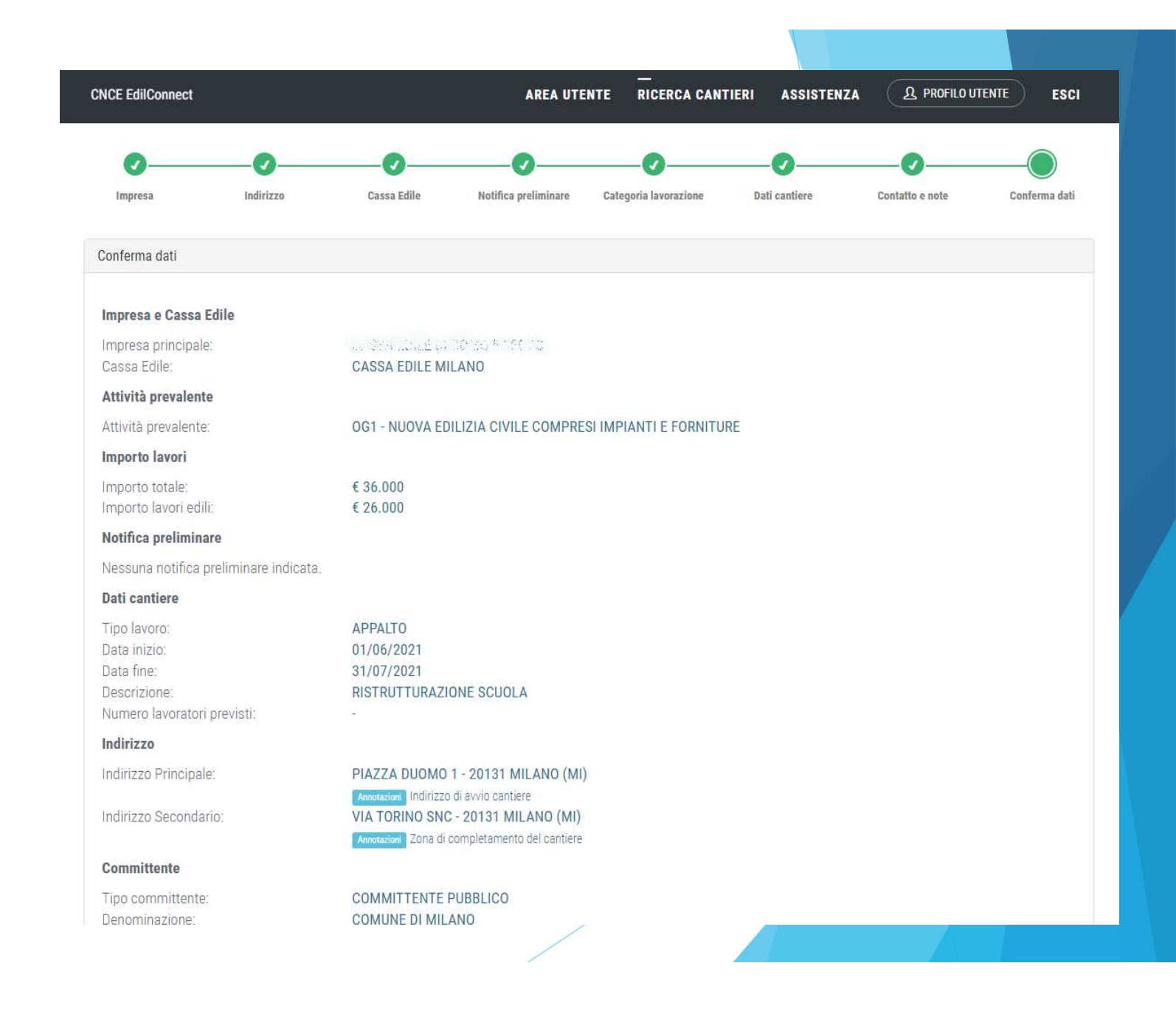

# Inserimentoimpresa

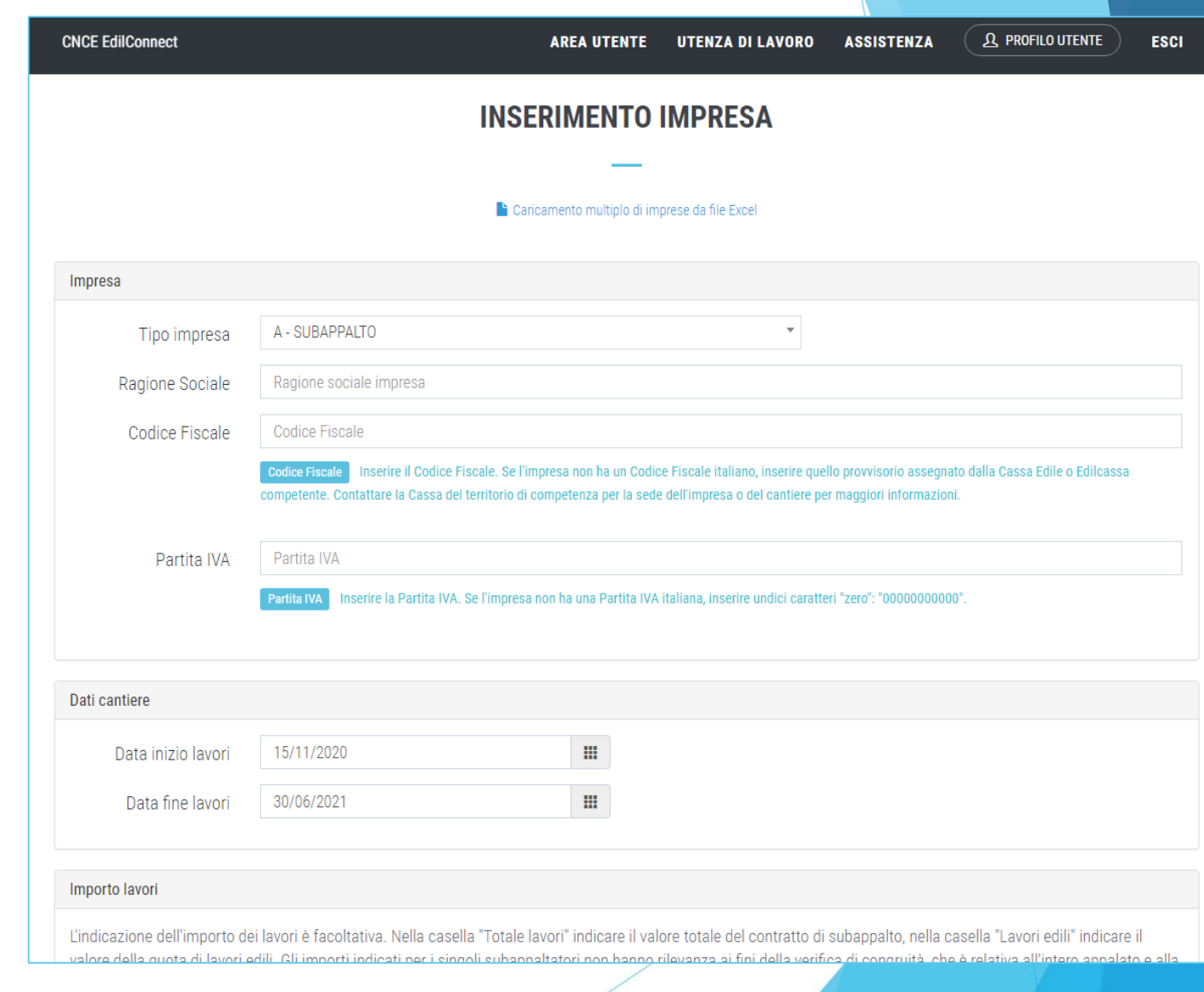

### Visualizzazionecantiere (non soggettoa congruità)

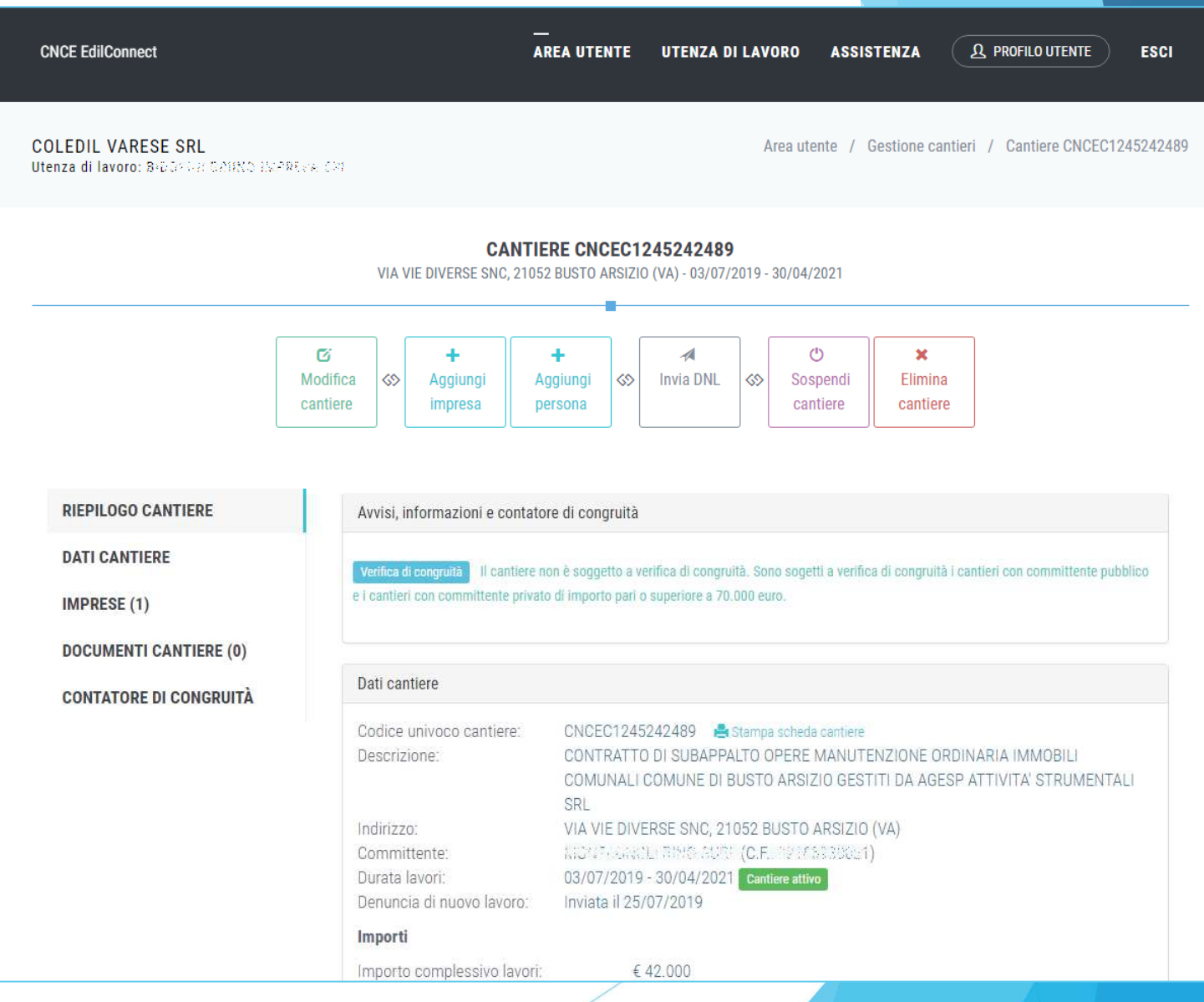
## Visualizzazionecantiere (soggettoa congruità)

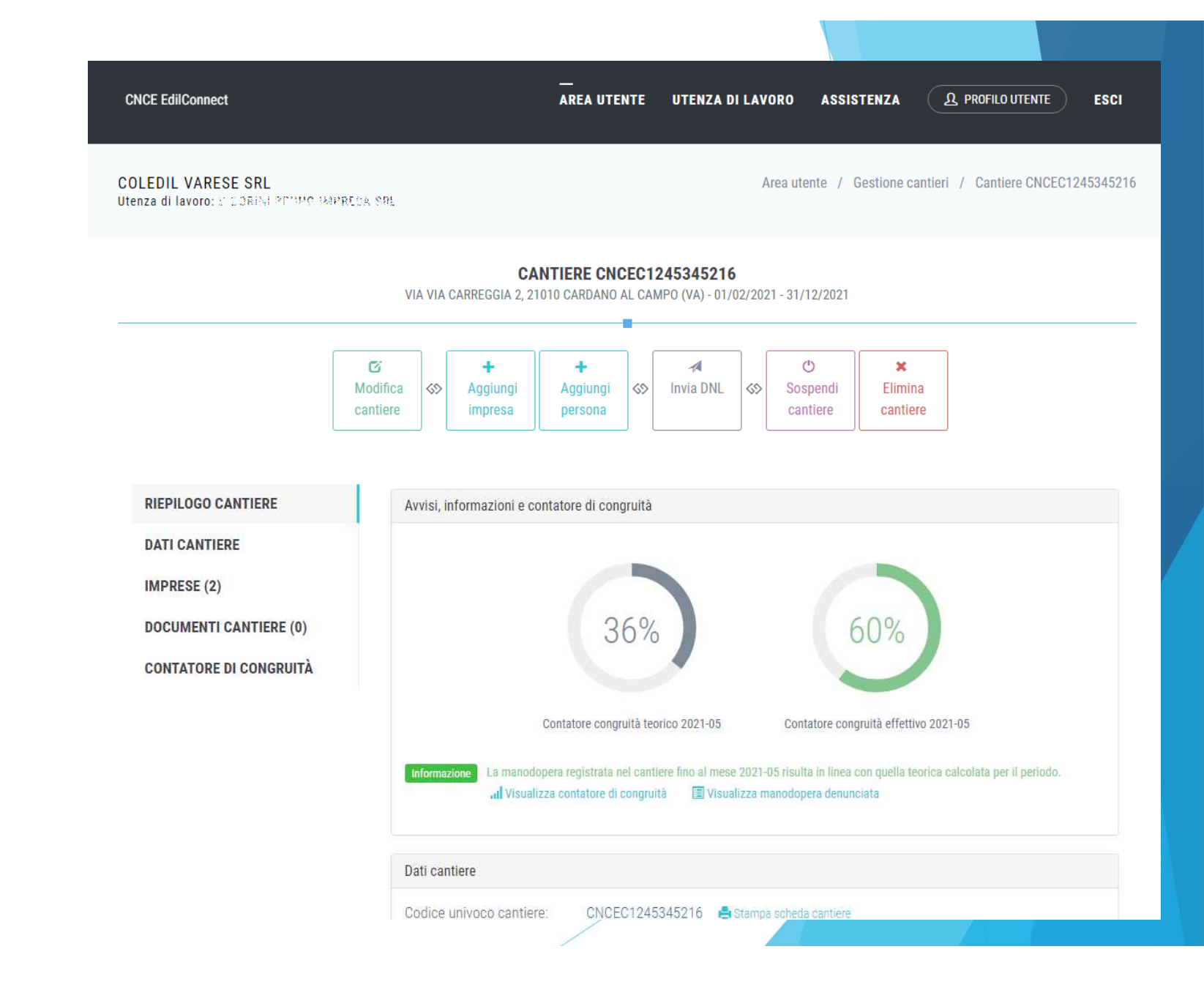

## Visualizzazionecantiere –**Scheda** «dati cantiere»

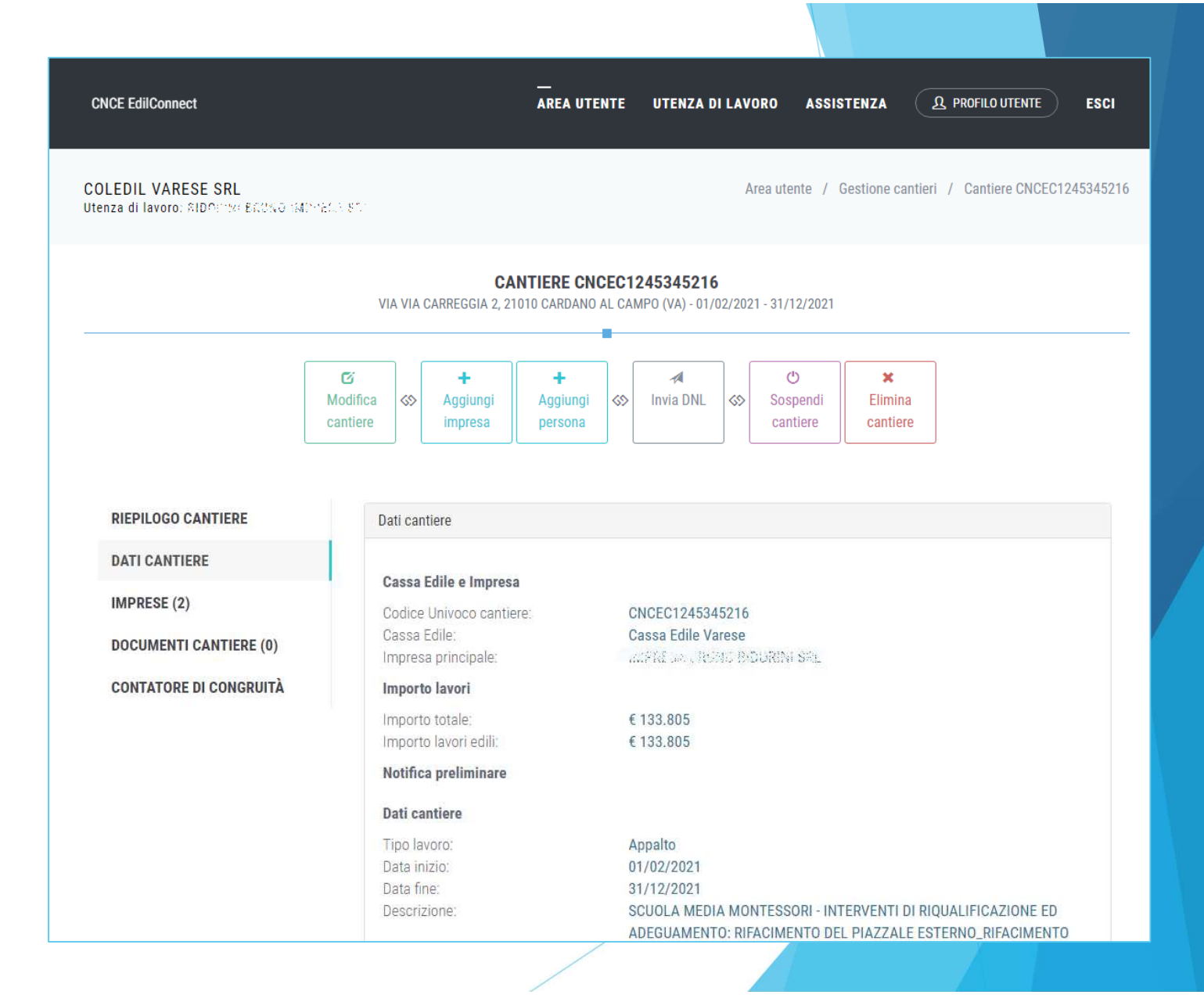

## Visualizzazionecantiere –**Scheda** «impresa»

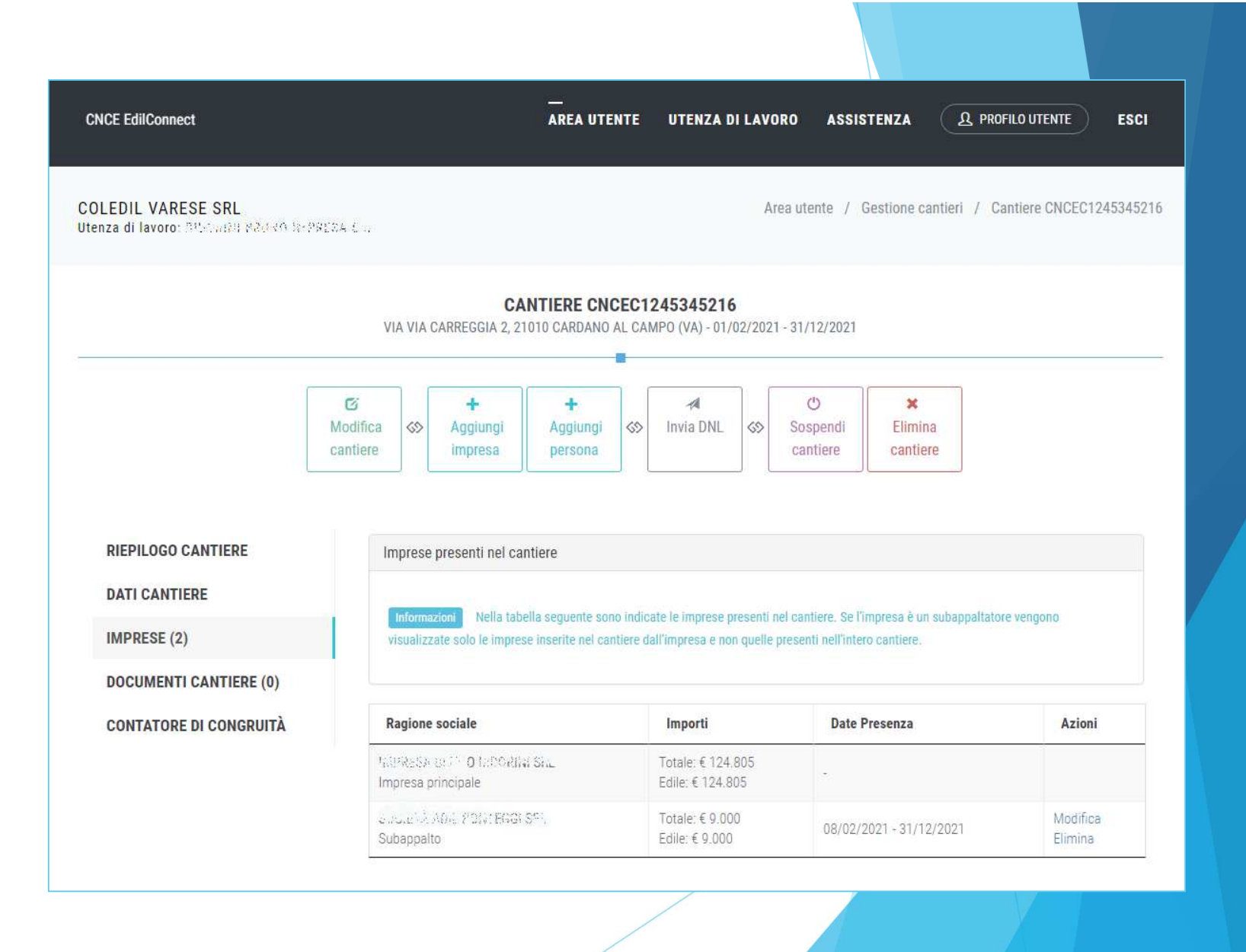

Visualizzazionecantiere –**Scheda**  «documenticantiere»

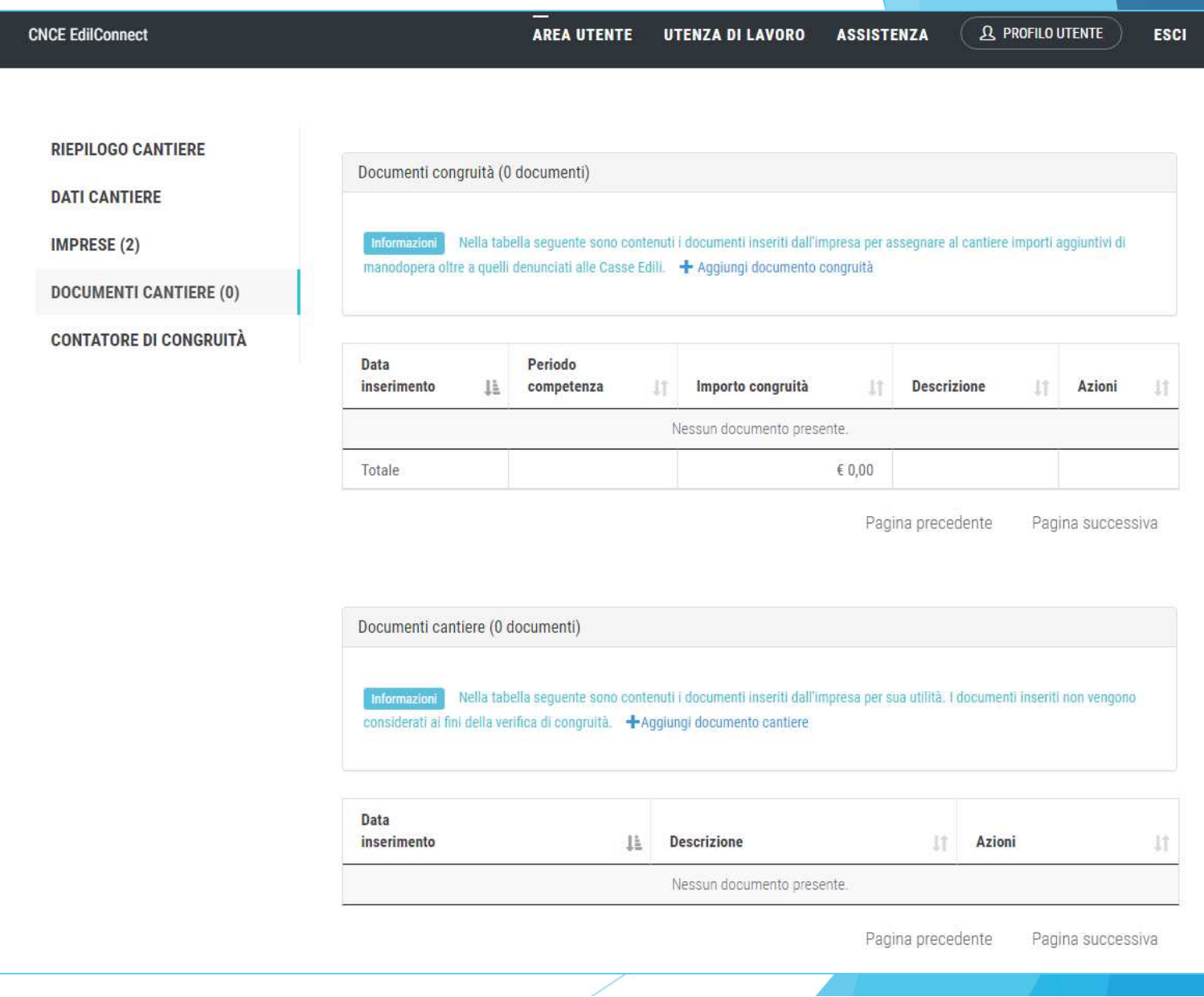

Visualizzazionecantiere – Aggiunta documento congruità

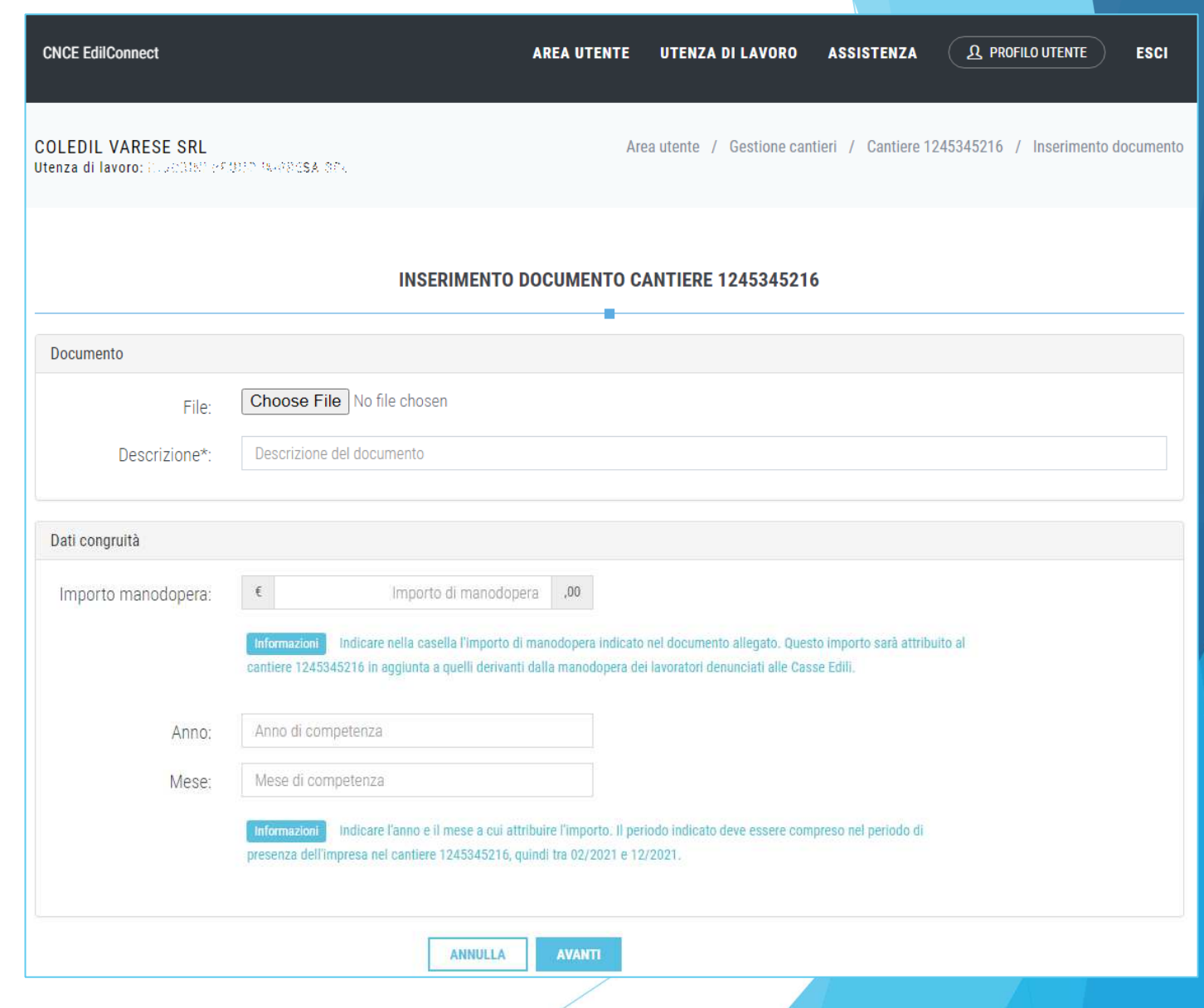

Visualizzazionecantiere –**Scheda**  «contatore di congruità» $(1/3)$ 

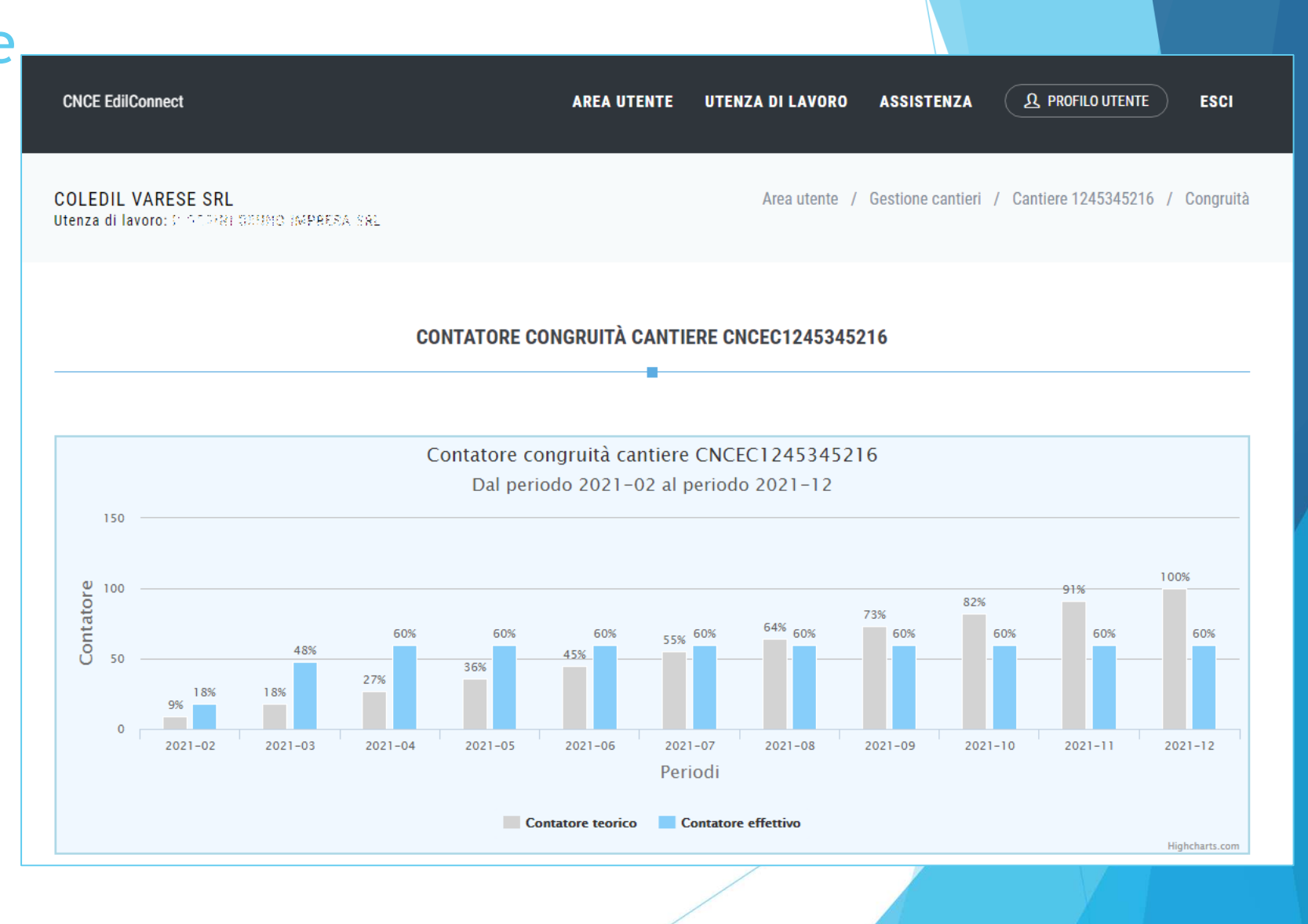

## Visualizzazionecantiere –**Scheda**  «contatore di congruità»(2/3)

### **CNCE EdilConnect**

**JR PROFILO UTENTE** 

**ESCI** 

#### Contatore di congruità

Nel grafico sopra è riportato il confronto tra l'andamento teorico di manodopera atteso e l'andamento reale riscontrato. Nel grafico si ipotizza che la manodopera sia distribuita in maniera uniforme per tutta la durata del cantiere, per cui la funzione va intesa solo come un indicatore ad utilità dell'impresa. La verifica di congruità viene infatti effettuata solo alla conclusione del cantiere.

#### Dettaglio importi verifica di congruità

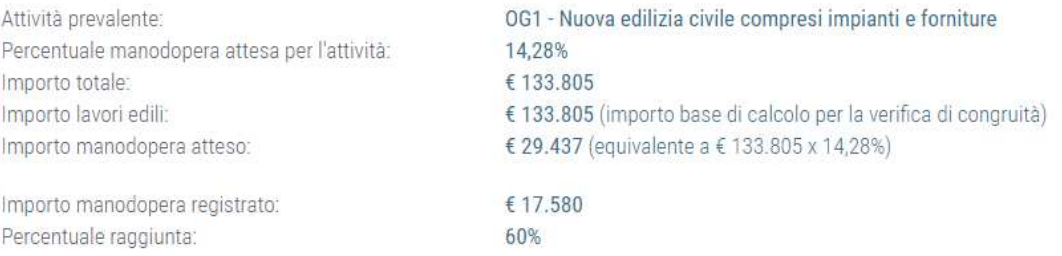

L'importo di manoodopera atteso di € 29.437 deve essere raggiunto per soddisfare la verifica di congruità. L'importo della manodopera valido ai fini della congruità è dato dalla somma Informazioni degli imponibili dei lavoratori denunciati alla Cassa Edile moltiplicato per 2,5 volte (quindi 1.000 euro di imponibile equivalgono a 2.500 euro di manodopera) a cui si aggiungono eventuali costi aggiuntivi registrati per il cantiere. Gli imponibili denunciati alla Cassa Edile vengono automaticamente trasferiti ad EdilConnect, mentre eventuali costi aggiuntivi devono essere indicati manualmente, dalla pagine principale del cantiere nella sezione "Documenti".

#### Avanzamento contatore congruità

Nella tabella seguente è indicato l'avanzamento mensile complessivo del contatore di congruità teorico e quello effettivo. E' possibile anche visualizzare il dettaglio degli importi dichiarati da ogni impresa nel cantiere. → Visualizza dettaglio imprese

## Visualizzazione cantiere –**Scheda**  «contatore di congruità»(3/3)

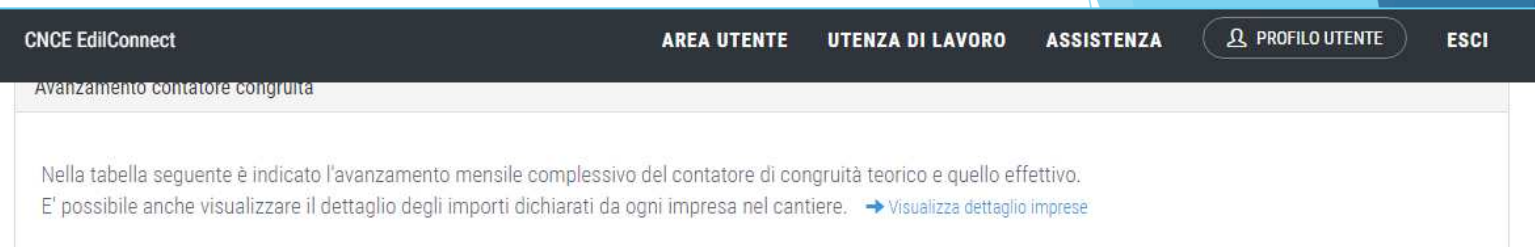

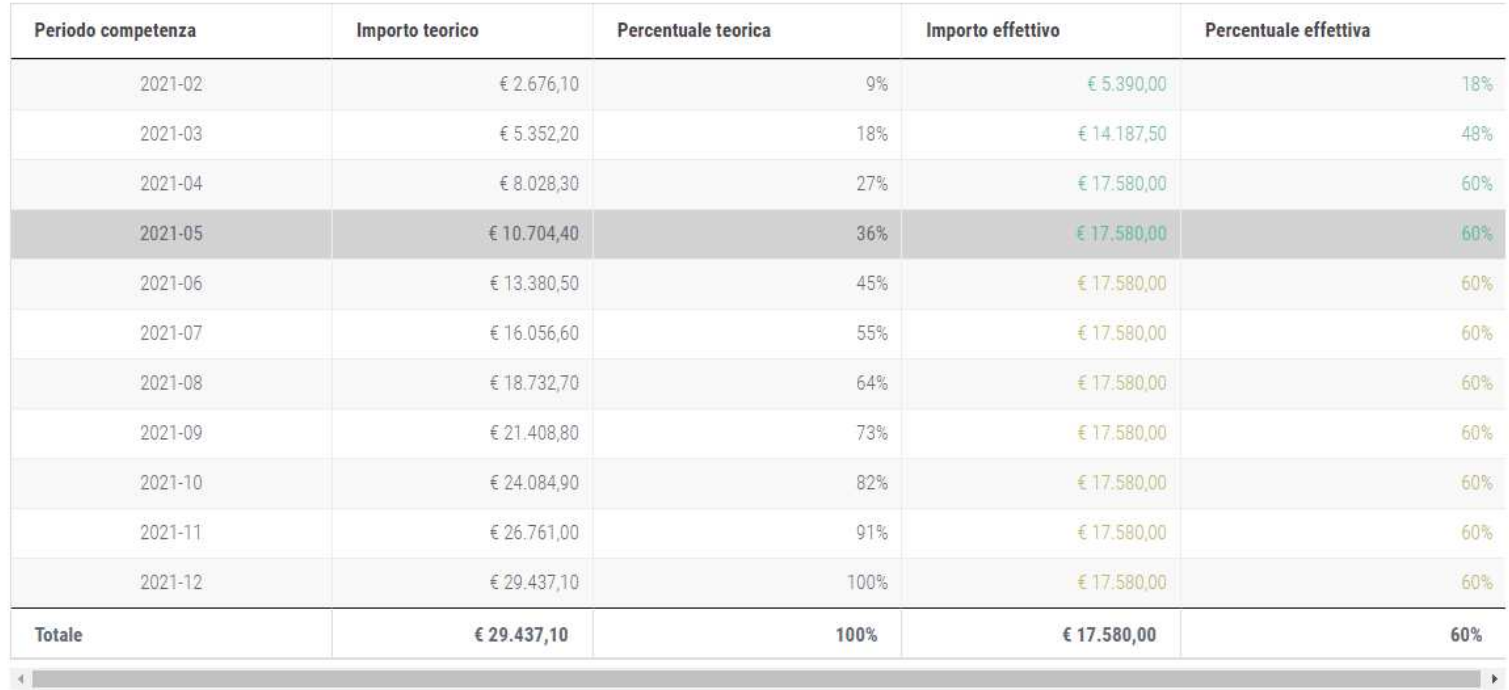

**INDIETRO** 

## Visualizzazionecantiere –**Scheda**  «contatoredi congruità»

**Dettaglio** denunce

### **JR** PROFILO UTENTE **CNCE EdilConnect ASSISTENZA AREA UTENTE UTENZA DI LAVORO** Dettaglio congruità cantiere Nella tabella seguente è indicato il dettaglio degli importi dichiarati dalle imprese presenti nel cantiere. Imponibile denuncia: importi denunciati alle Casse Edili. Manodopera denuncia: importo corrispondente all"Imponibile denuncia" moltiplicato per il valore convenzionale di 2,5. Imponibile forfait: importi denunciati dai lavoratori autonomi presenti nel cantiere. Manodopera forfait: importo corrispondente all"Imponibile forfait" moltiplicato per il valore convenzionale di 2,5. Altri importi: importi trasmessi tramite documentazione aggiuntiva. Filtro tabella E possibile filtrare i dati nella tabella di seguito indicando i criteri di ricerca. Ad esempio inserendo nella casella di ricerca il Codice Fiscale o parte della ragione sociale di un'impresa è possibile visualizare solo i dati dell'impresa. Indicando il periodo è possibile filtrare per il periodo di competenza. Per filtrare su più colonne, indicare i criteri di ricerca separati da un carattere "spazio", ad es. indicare il Codice Fiscale dell'impresa + spazio + periodo per filtrare per imppresa e periodo di competenza.

**ESCI** 

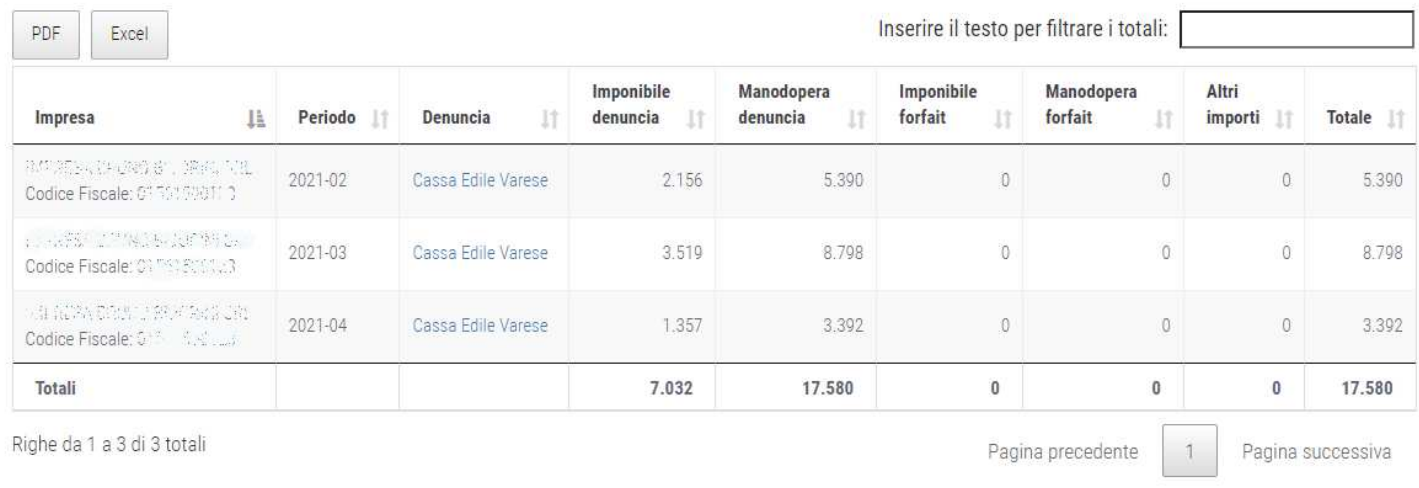

## **CONGRUITA' NAZIONALE**

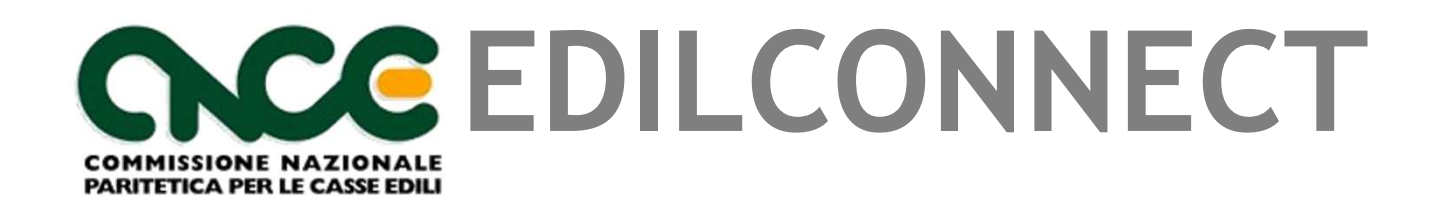

**Indicazione manodopera e compilazione della denuncia**

# **ORGANIZZAZIONE ATTUALECONSULENTI**

## **Consulente che utilizza software professionale di rilevazione presenze**

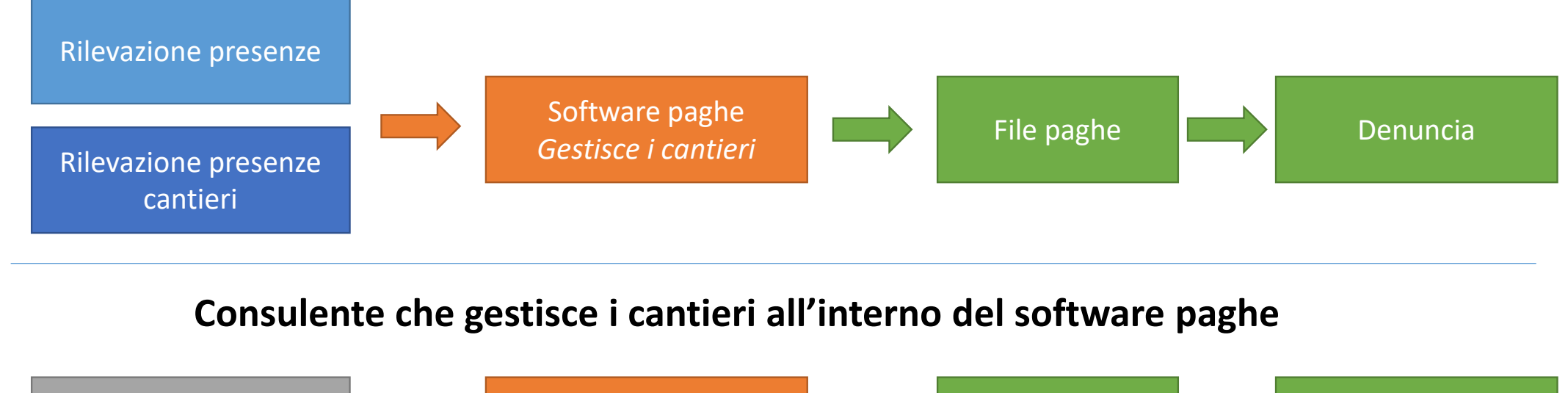

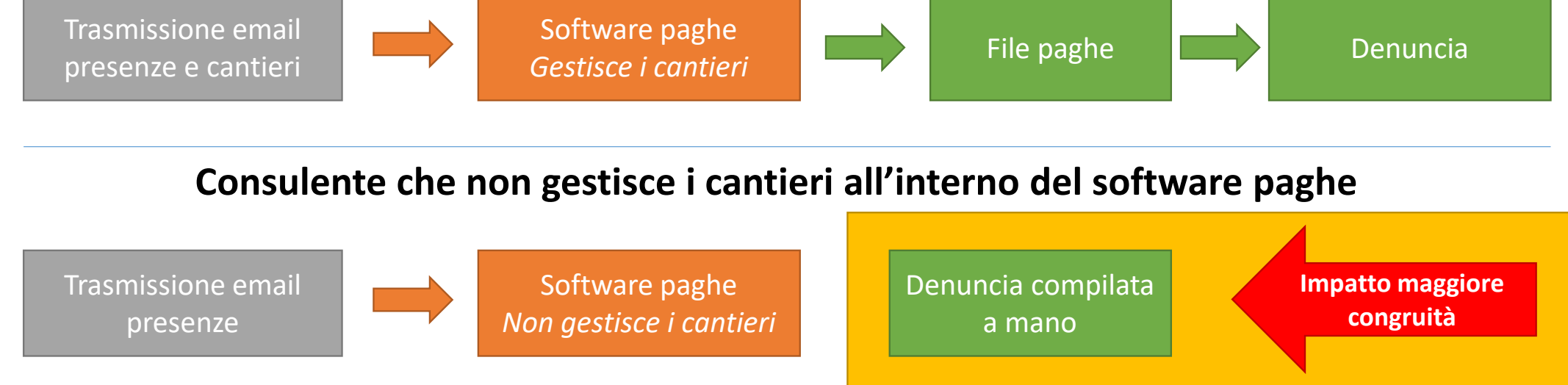

# **PRESENZE IN CNCE\_EDILCONNECT**

## Gestione presenze in CNCE\_EdilConnect

- CNCE\_EdilConnect può consentire facoltativamente una gestione semplificata delle presenze, dedicata ai consulenti che attribuiscono manualmente le ore lavorate e festive dei cantieri nella denuncia.
- L'impresa può compilare le ore del personale dipendente in CNCE\_EdilConnect, che poi mette a disposizione i dati delle ore lavorate nei cantieri per l'importazione automatica nei sistemi di denunce.
- Il consulente che compila manualmente la denuncia può quindi importare i dati indicati dall'impresa, relativi alle ore assegnate ai cantieri, durante la compilazione della denuncia senza doverli digitare manualmente.
- $\blacktriangleright$  La funzionalità può essere utilizzata anche per indicare le ore lavorate dal personale non dipendente, dai lavoratori autonomi e dai soci di imprese edili senza dipendenti, che altrimenti andrebbero indicate in denuncia.

## Compilazione presenze

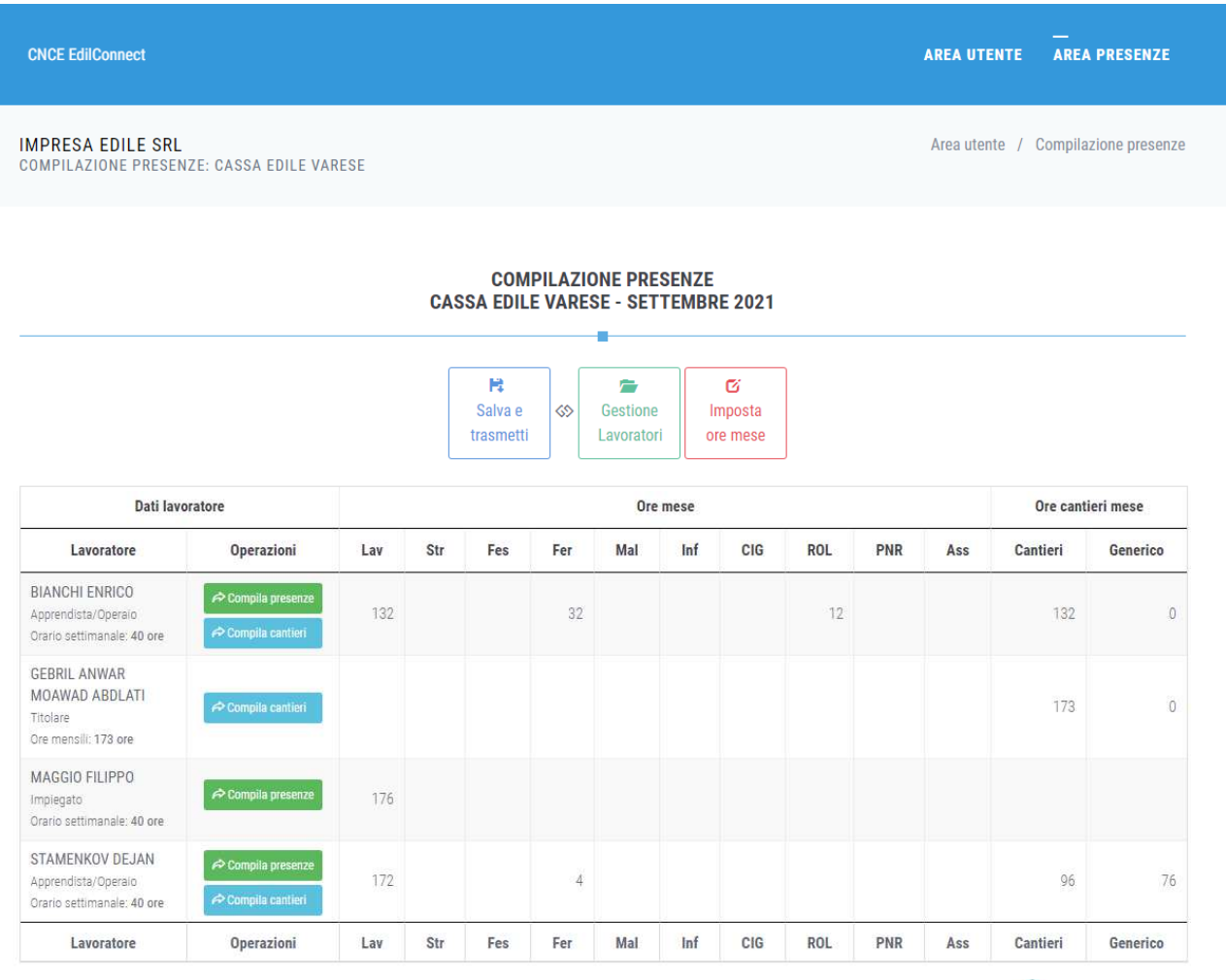

## **Consulente che utilizza software professionale di rilevazione presenze**

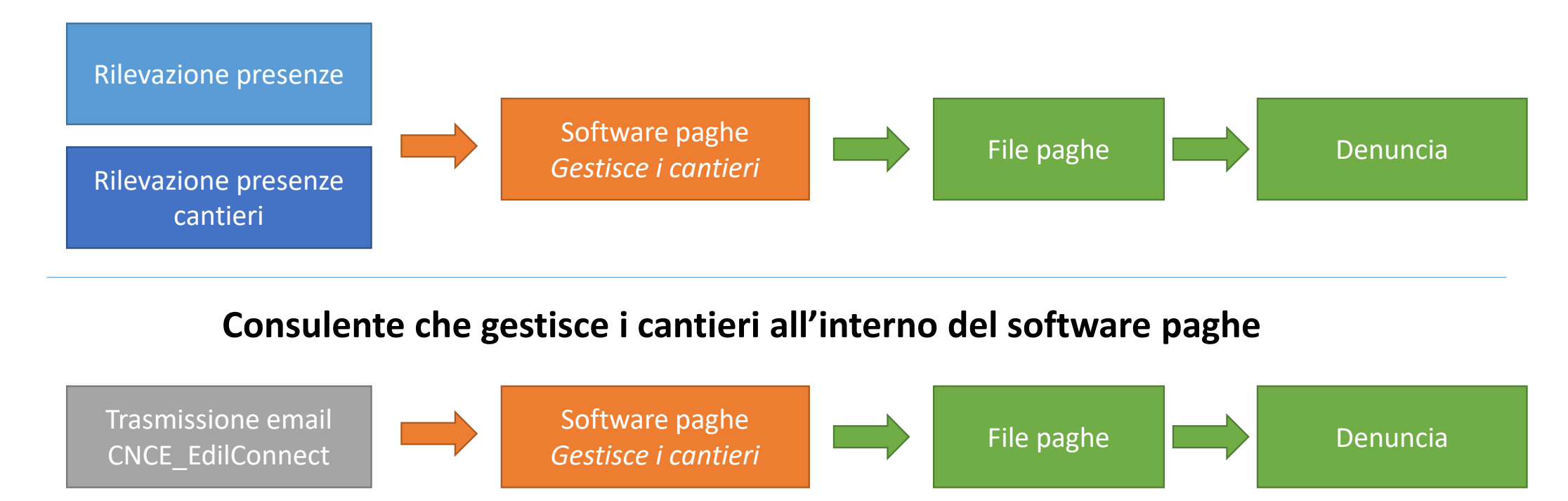

### **Consulente che non gestisce i cantieri all'interno del software paghe**

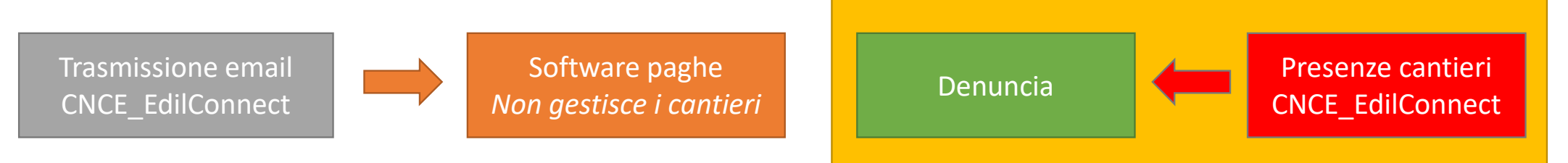

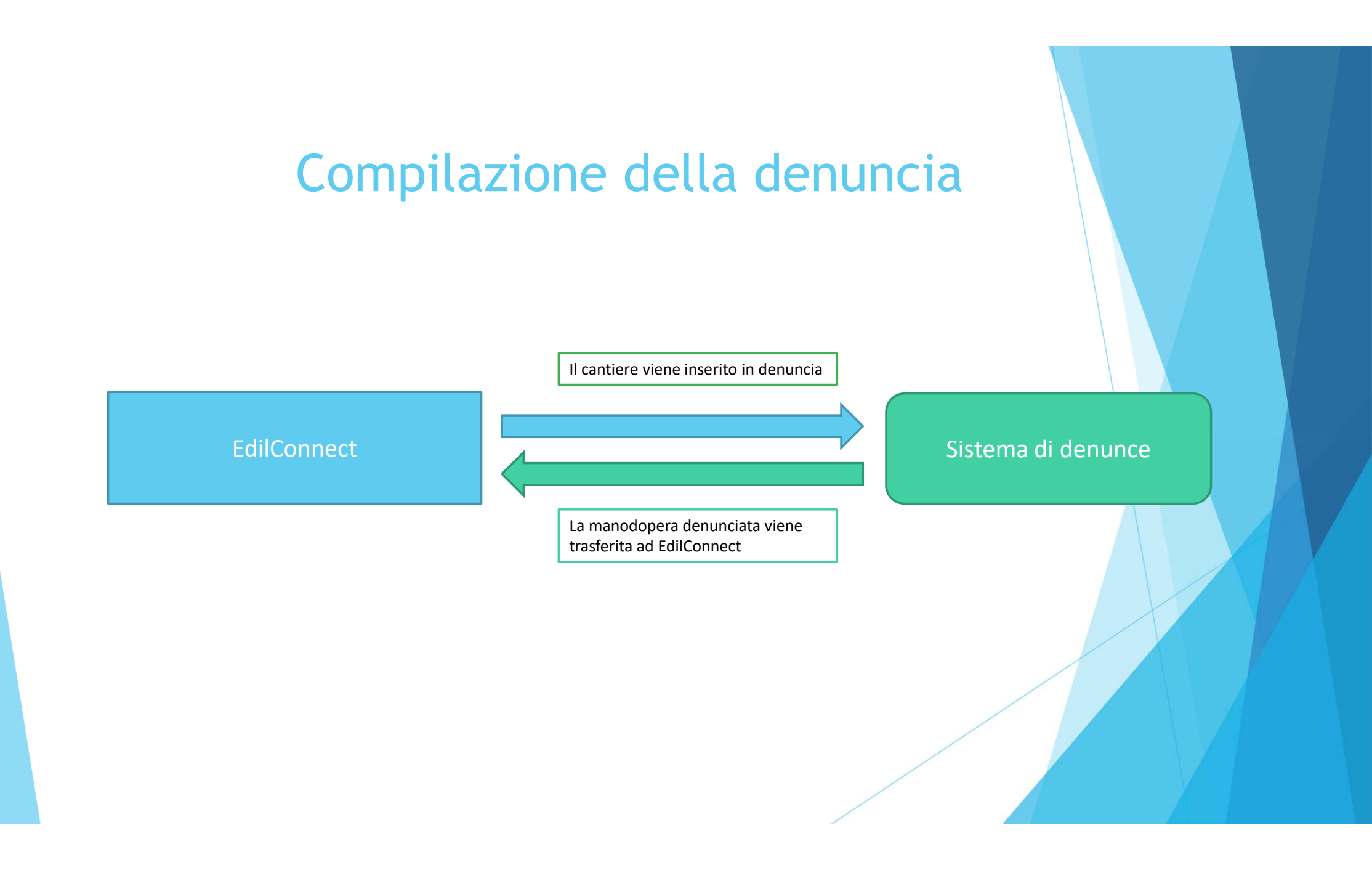

# **CONGRUITA' NAZIONALEEDILCONNECTCOMMISSIONE NAZIONALE**

**Richiesta dell'attestazione di congruità**

**PARITETICA PER LE CASSE EDILI** 

## Richiesta attestazione di congruità

- La richiesta può essere effettuata solo sul portale CNCE\_EdilConnect.
- La richiesta dell'attestazione potrà essere effettuata a regime solo attraverso l'utilizzo di SPID.
- Due modalità di richiesta:
	- Impresa principale: dall'area riservata di CNCE\_EdilConnect.
	- **Delegato o committente: dalla homepage del portale,** attraverso l'indicazione del «codice univoco di congruità» del cantiere e del «codice di autorizzazione», visualizzabile solo dall'impresa principale o dall'operatore della Cassa.

## Richiesta da parte dell'impresa principale

- $\blacktriangleright$  La richiesta viene effettuata accedendo alla pagina del cantiere in CNCE\_EdilConnect.
- $\blacktriangleright$  Se il cantiere ha superato la data di conclusione, viene visualizzato nella pagina un avviso, con le indicazioni per richiedere l'attestazione di congruità.

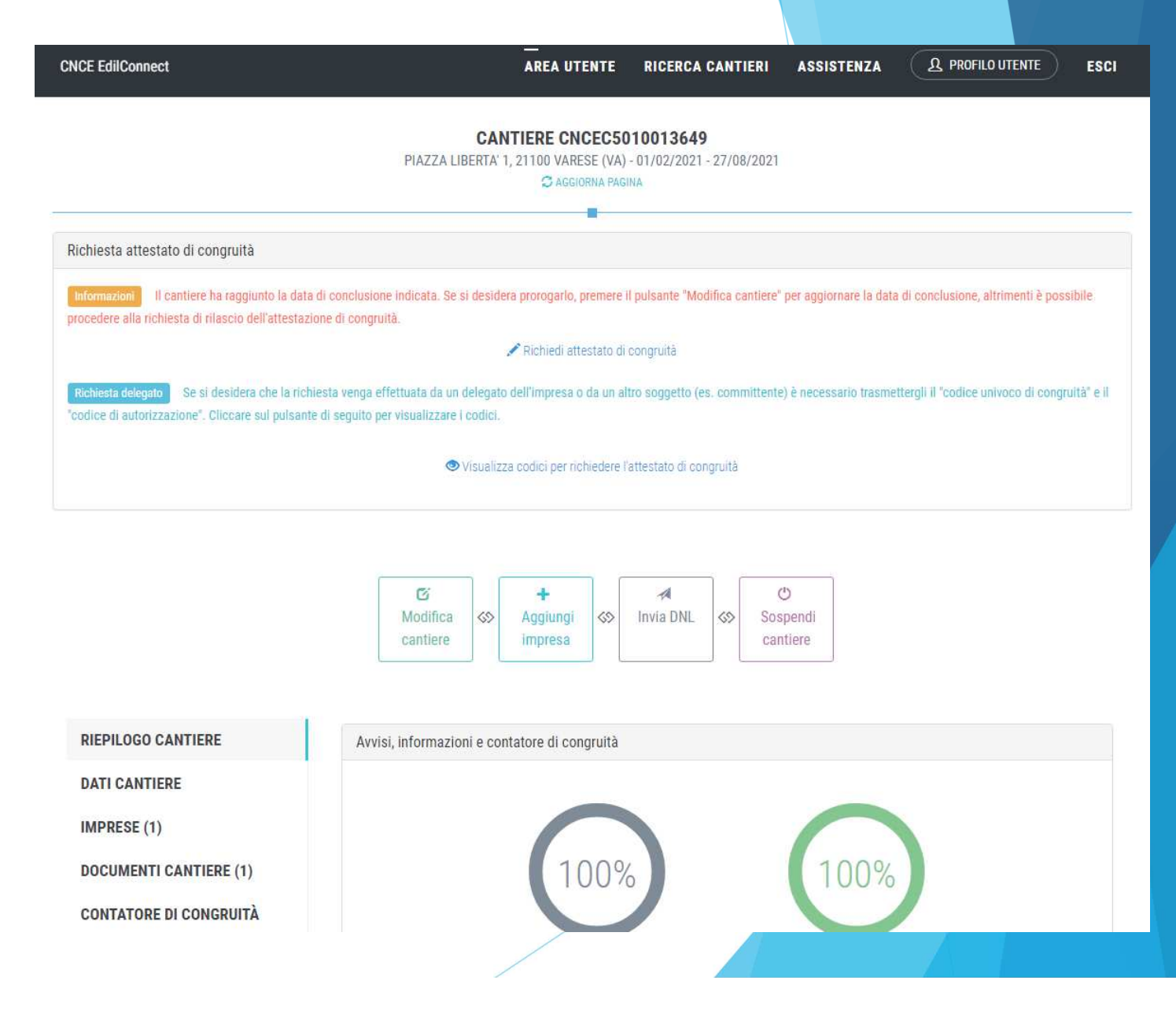

 $\blacktriangleright$  Premendo il pulsante «Richiedi attestato di congruità», viene visualizzata la pagina della richiesta.

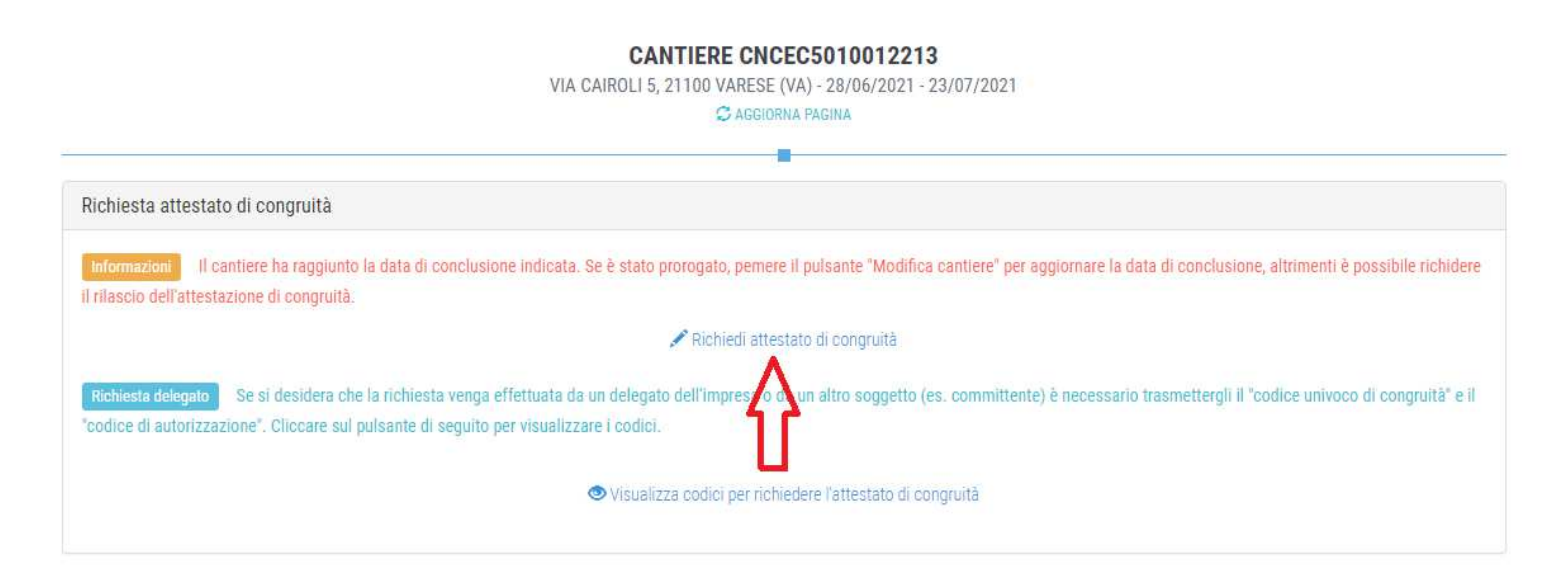

 $\blacktriangleright$  A regime, prima di procedere, verrà visualizzata la pagina di accesso con SPID.

# Richiesta Attestazione dicongruitàimpresa

 Tutti i dati della richiesta disponibili in CNCE\_EdilConnect vengono precompilati.

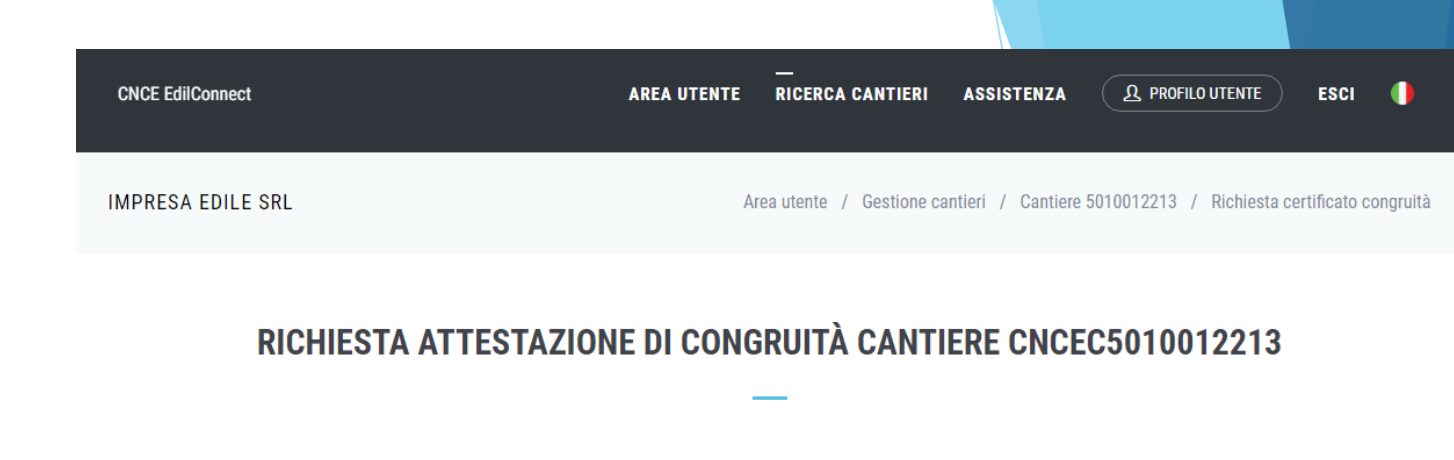

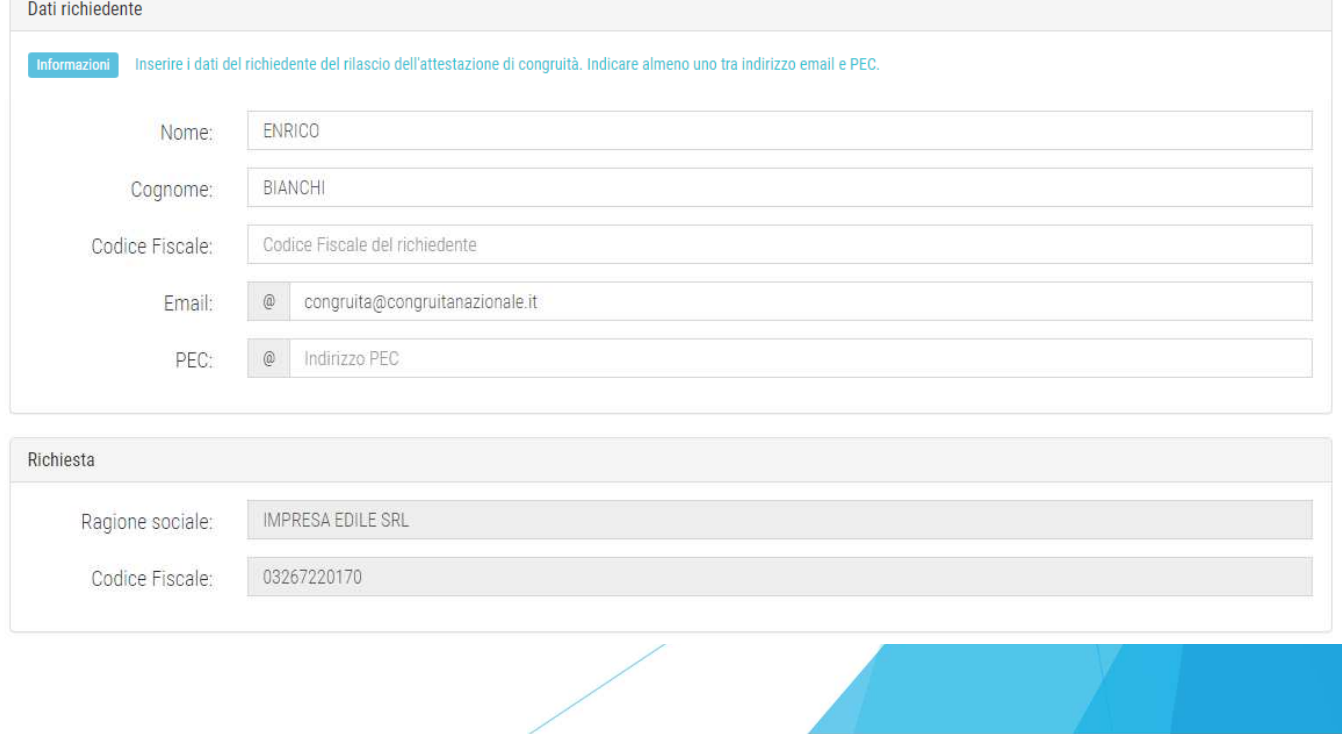

# Richiesta Attestazione dicongruitàimpresa

 $\blacktriangleright$  Una volta inviata la richiesta, la ricevuta viene inviata all'indirizzo PEC dell'impresa e può essere anche scaricata dalla pagina del cantiere.

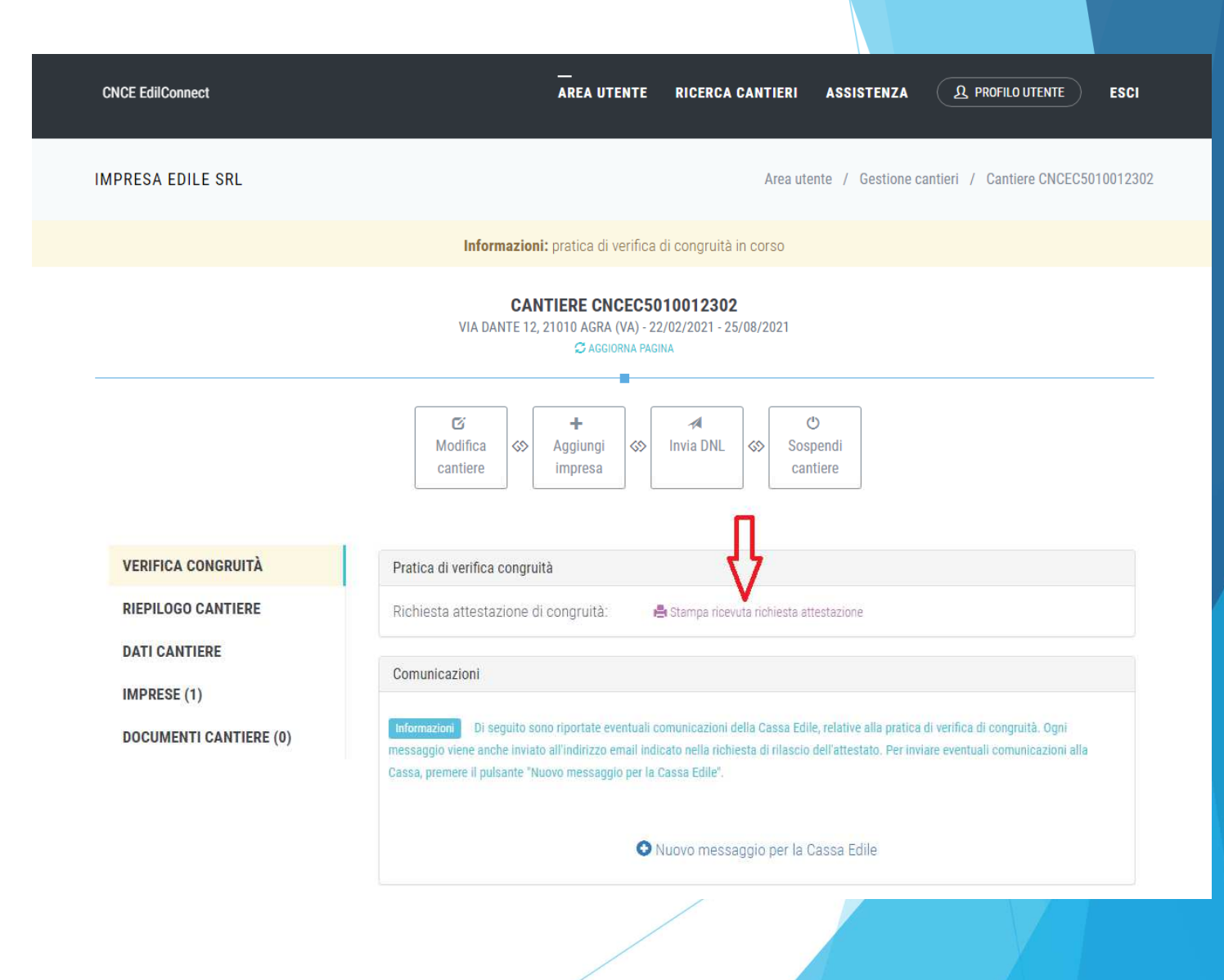

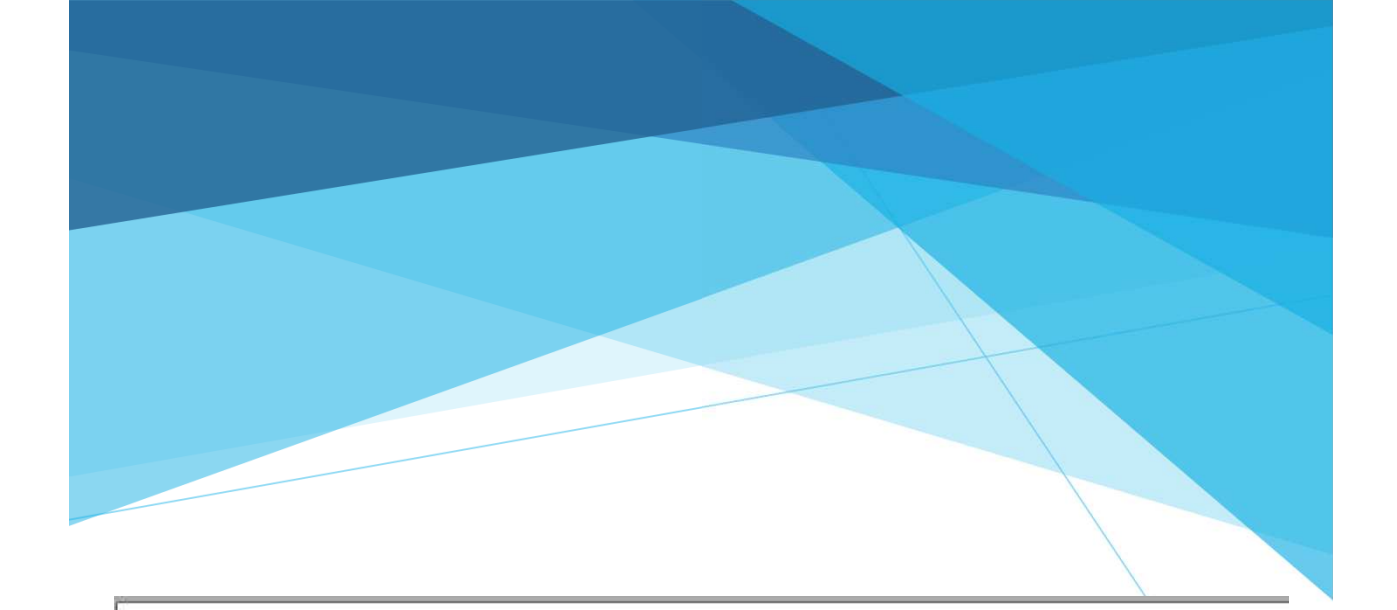

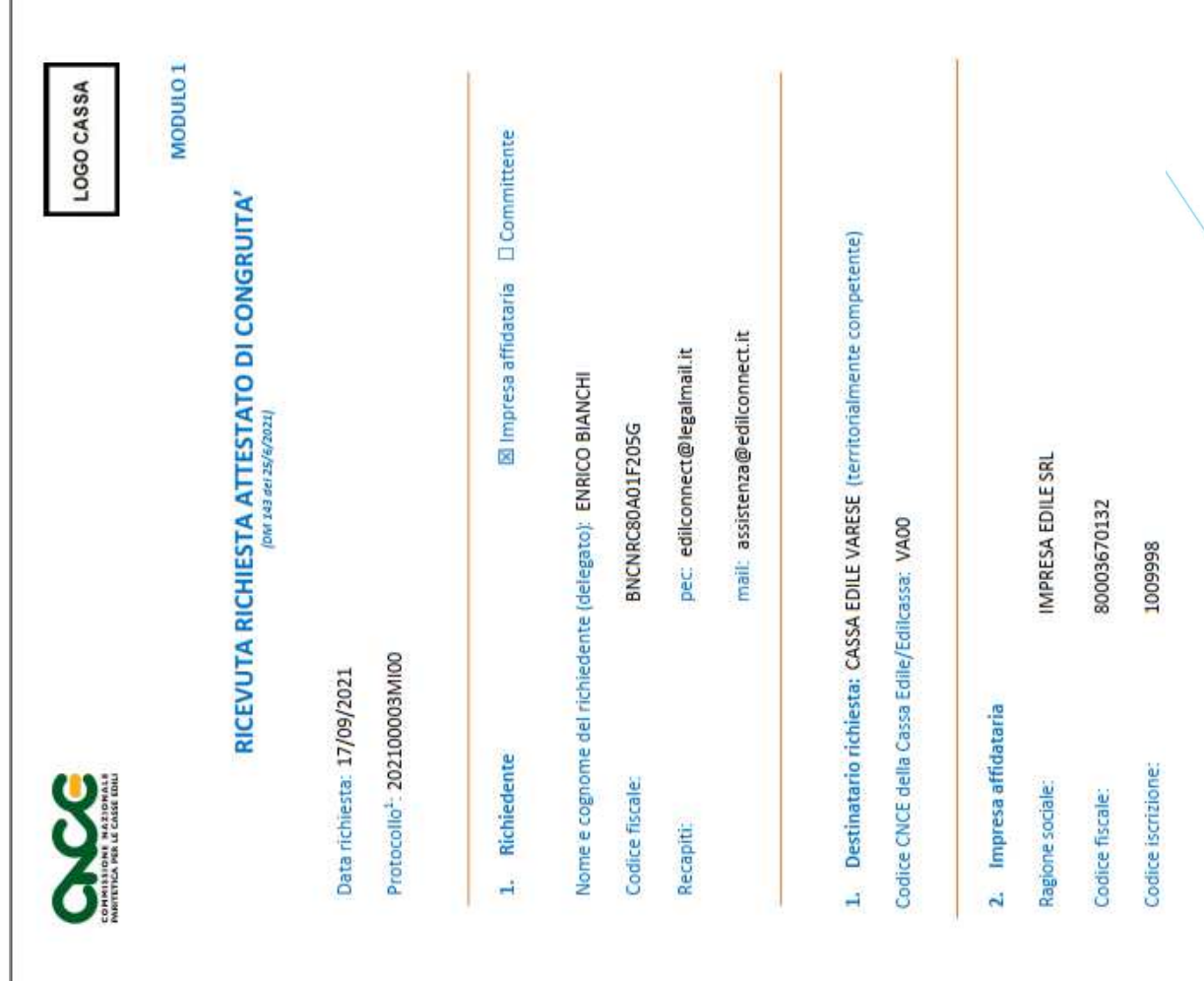

## Richiesta da parte del delegato

- Se l'impresa desidera che sia un soggetto delegato (es. committente) a richiedere l'attestazione, deve comunicargli il «codice univoco di congruità» del cantiere di 15 caratteri e il «codice di autorizzazione» di 14 caratteri.
- L'impresa (o il suo consulente) può visualizzare queste informazioni direttamente nella pagina del cantiere in CNCE\_EdilConnect.
- Se l'impresa non vuole fornire al committente le informazioni necessarie alla richiesta dell'attestazione, il committente può rivolgersi alla Cassa Edile o Edilcassa competente per averle.

 $\blacktriangleright$  Per visualizzare i codici, selezionare il pulsante «Visualizza codici per richiedere l'attestato di congruità», nella pagina del cantiere.

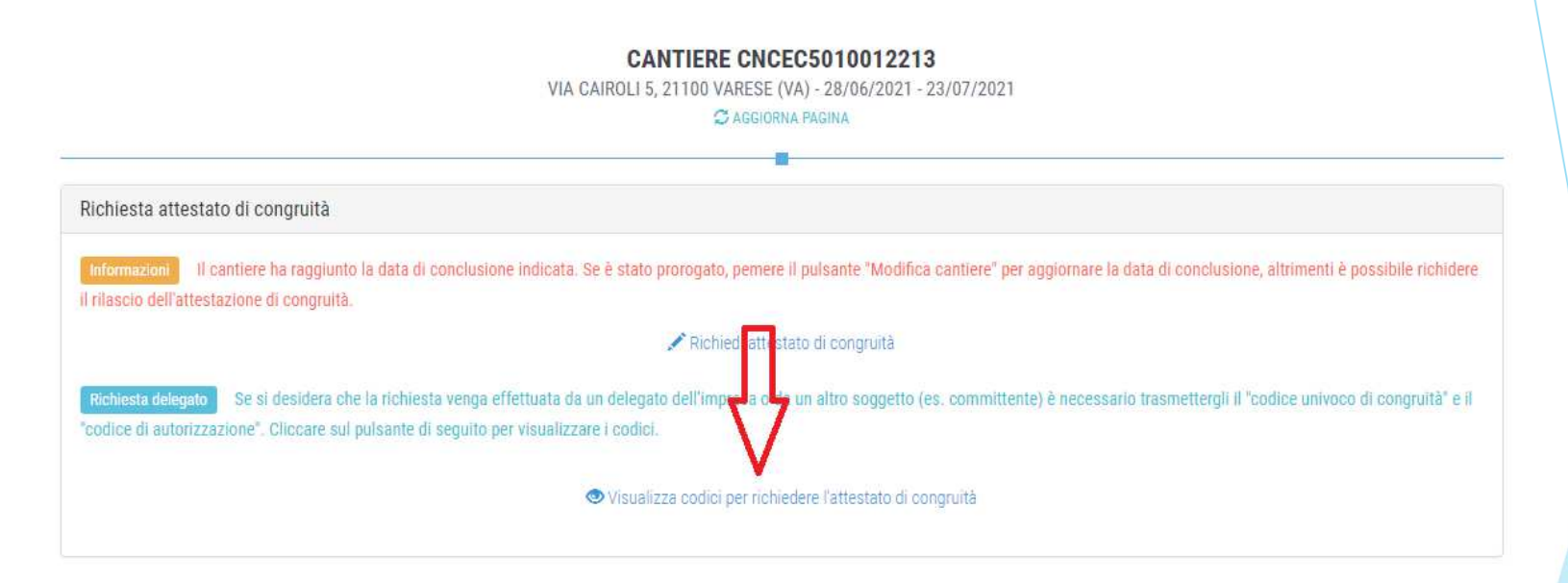

 Viene visualizzato un messaggio contenente il «codice univoco di congruità» del cantiere e il «codice di autorizzazione» di 14 caratteri.

## Messaggio di visualizzazione dei codici

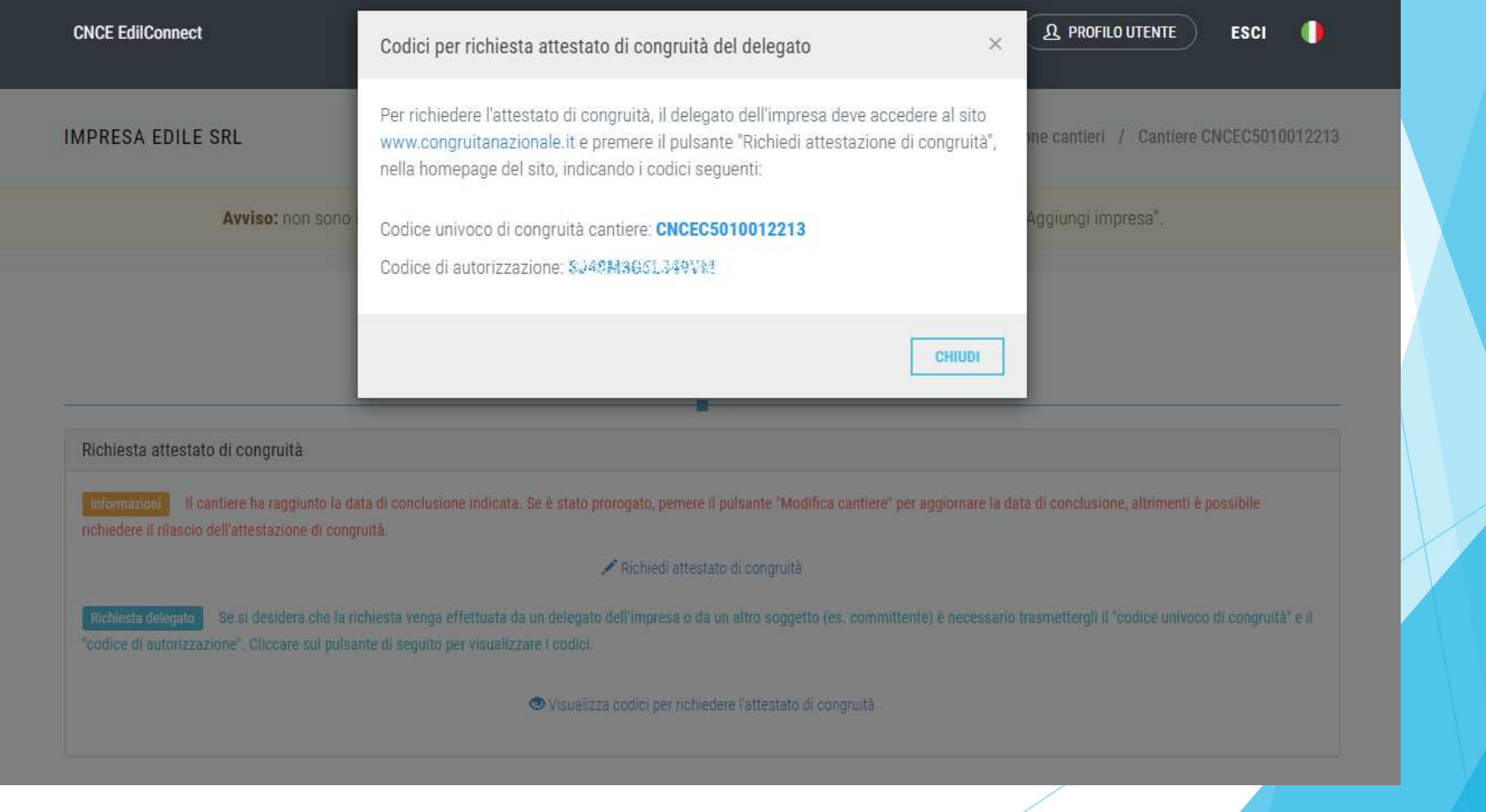

## Modalità richiesta da parte del delegato /1

 $\blacktriangleright$  Il delegato, una volta in possesso del «codice univoco di congruità» del cantiere e del «codice di autorizzazione», può richiedere l'attestazione, collegandosi al portale www.congruitanazionale.it <sup>e</sup> premendo il pulsante «Richiedi attestazione di congruità», presente nella homepage.

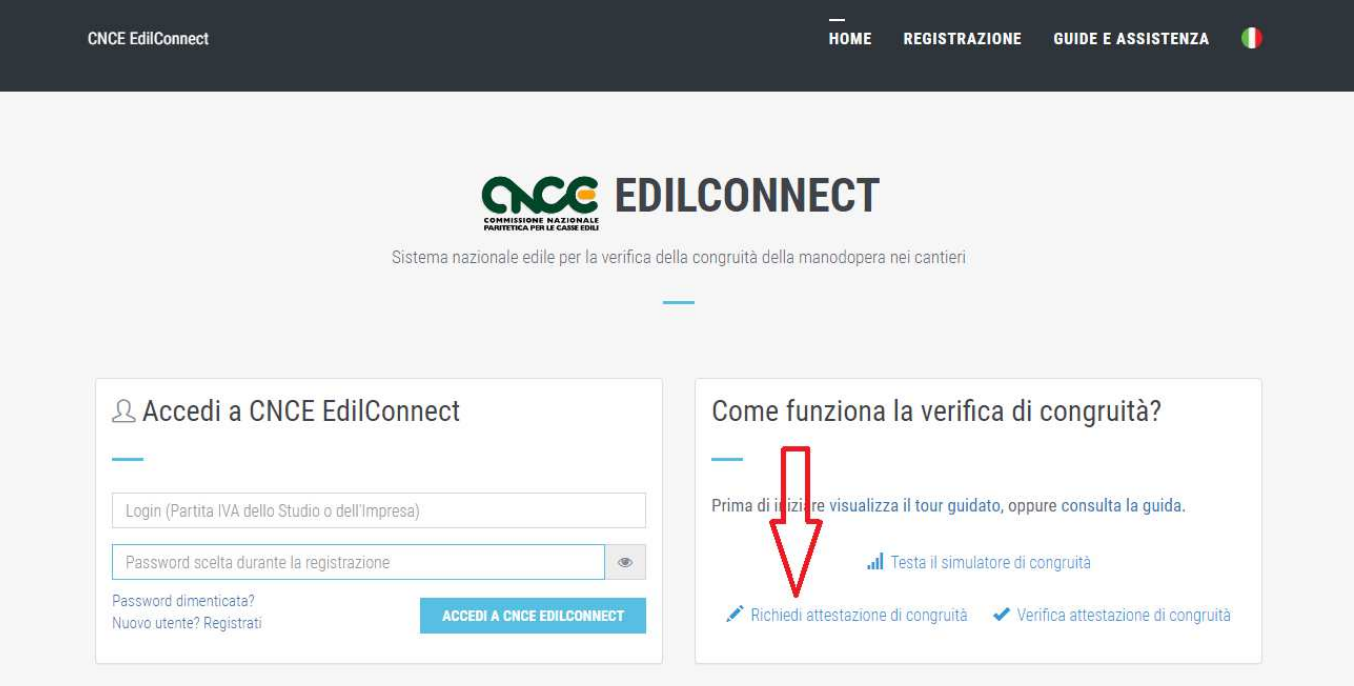

## Modalità richiesta da parte del delegato /2

- A regime, prima di poter inserire la richiesta, il delegato dovrà autenticarsi tramite SPID.
- La prima pagina della richiesta richiede il «codice univoco di congruità» del cantiere e il «codice di autorizzazione».
- La richiesta del «codice di autorizzazione» consente al sistema di accertare l'effettiva autorizzazione del richiedente e di precaricare tutti i dati della richiesta a partire da quelli disponibili in CNCE\_EdilConnect.
- I campi da compilare per la richiesta sono gli stessi di quelli previsti per la compilazione da parte dell'impresa, con la differenza che il valore di «importo complessivo del cantiere» e «importo lavori edili» possono essere modificati dal compilatore della pratica.

## Richiesta attestazione delegato

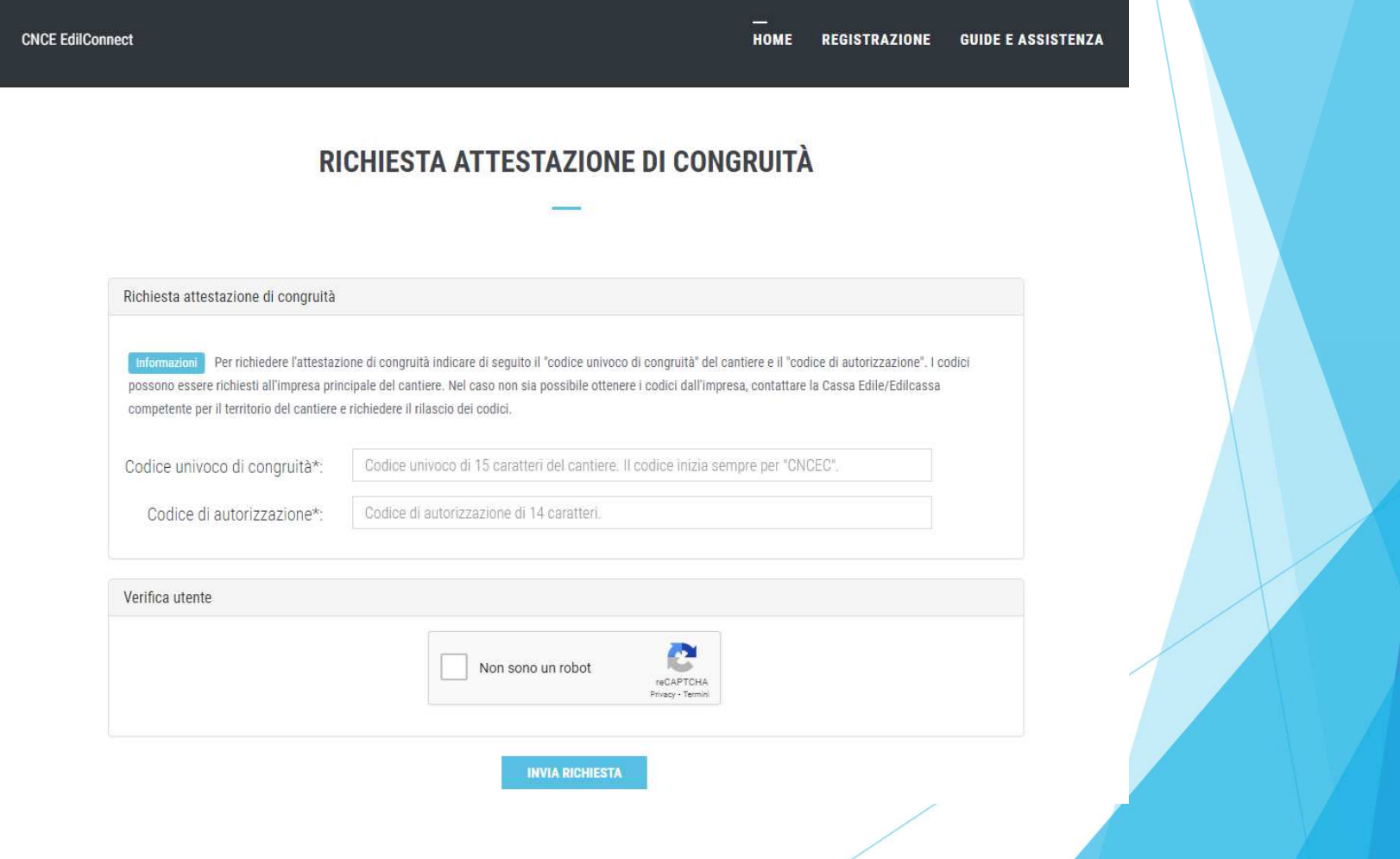

# Richiesta Attestazione dicongruitàdelegato

- $\blacktriangleright$  Tutti i dati della richiesta disponibili in CNCE\_EdilConnect vengono precompilati.
- $\blacktriangleright$  Il compilatore ha la possibilità di modificare i dati di «importo complessivo» e «importo lavori edili» se non corrispondono a quelli del contratto.

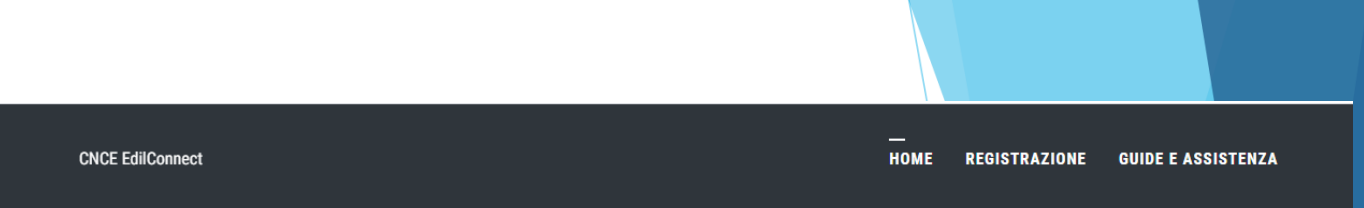

### RICHIESTA ATTESTAZIONE DI CONGRUITÀ CANTIERE CNCEC5010012213

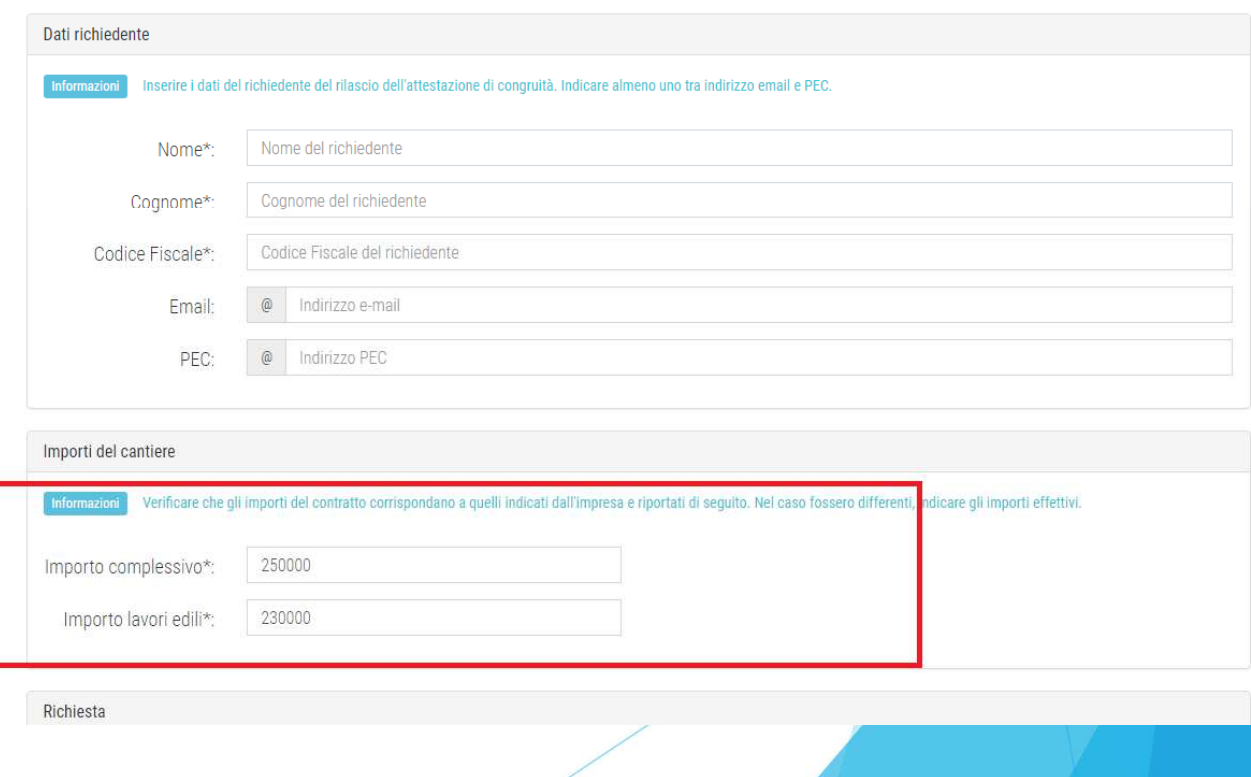

## Invio della richiesta e ricezione dell'attestazione

- Terminata la compilazione della richiesta, il delegato riceverà sul suo indirizzo PEC (o email, se ha indicato solo quest'ultimo nella richiesta) la ricevuta dell'attestazione.
- L'impresa principale riceverà al proprio indirizzo PEC, copia della ricevuta.
- Allo stesso indirizzo PEC verrà inviata l'attestazione di congruità, al momento dell'emissione.

## Richiesta diregolarizzazione

Se il cantiere non risulta avere i requisiti per l'attestazione regolare, l'impresa principale sarà contattata via PEC per la richiesta di regolarizzazione.

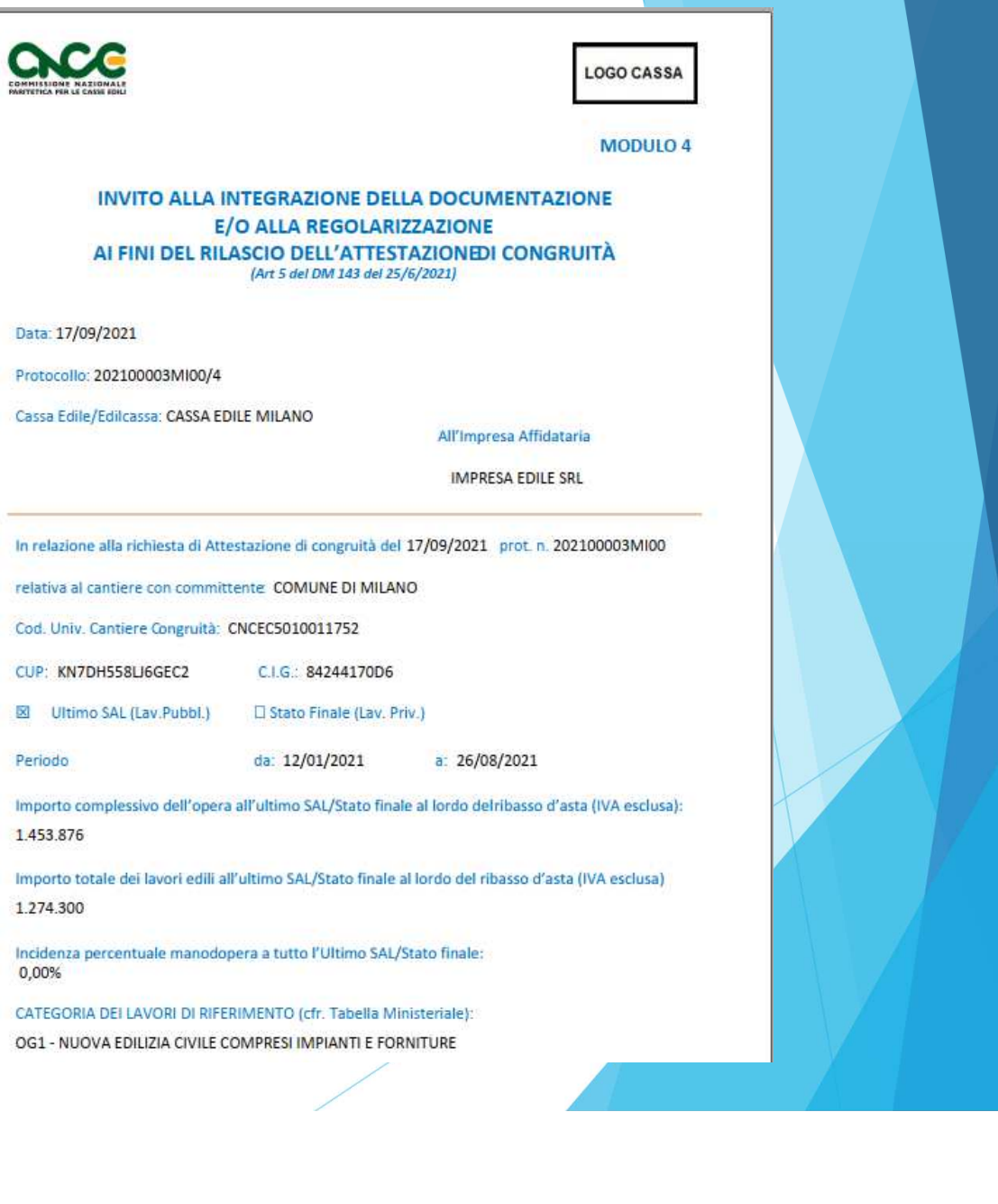

- $\overline{1}$ 

> $P_0$ In

> In

## Attestazioneregolare

In caso di esito positivo dell'istruttoria, viene rilasciata l'attestazione regolare.

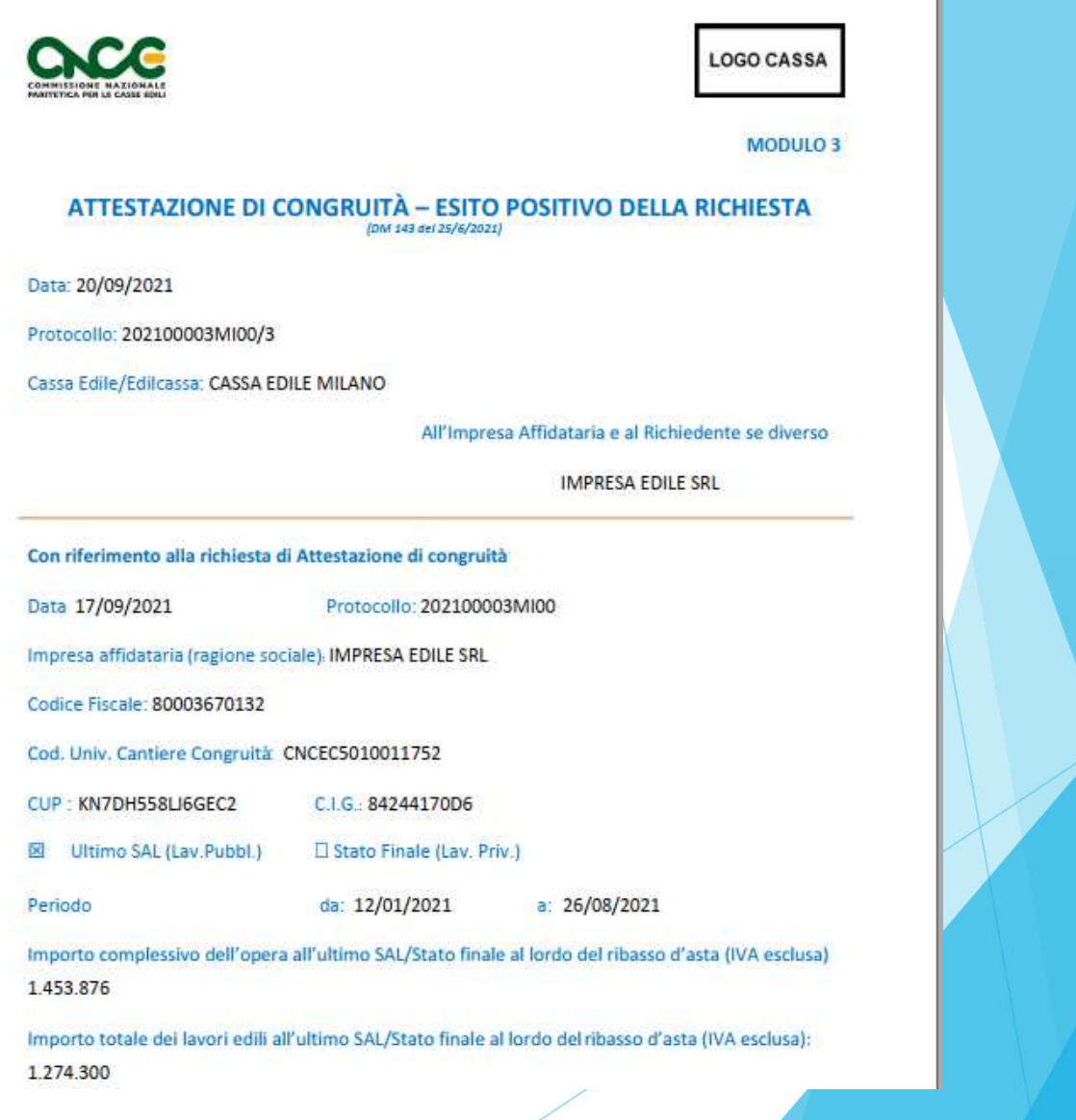

## Attestazionenon regolare

- $\mathbf{E}$  In caso di esito negativo viene rilasciata l'attestazione di non regolarità.
- $\blacktriangleright$  L'impresa principale viene iscritta nella Banca dati nazionale delle Imprese irregolari (BNI), con effetti sul rilascio del successivo DURC On Line.

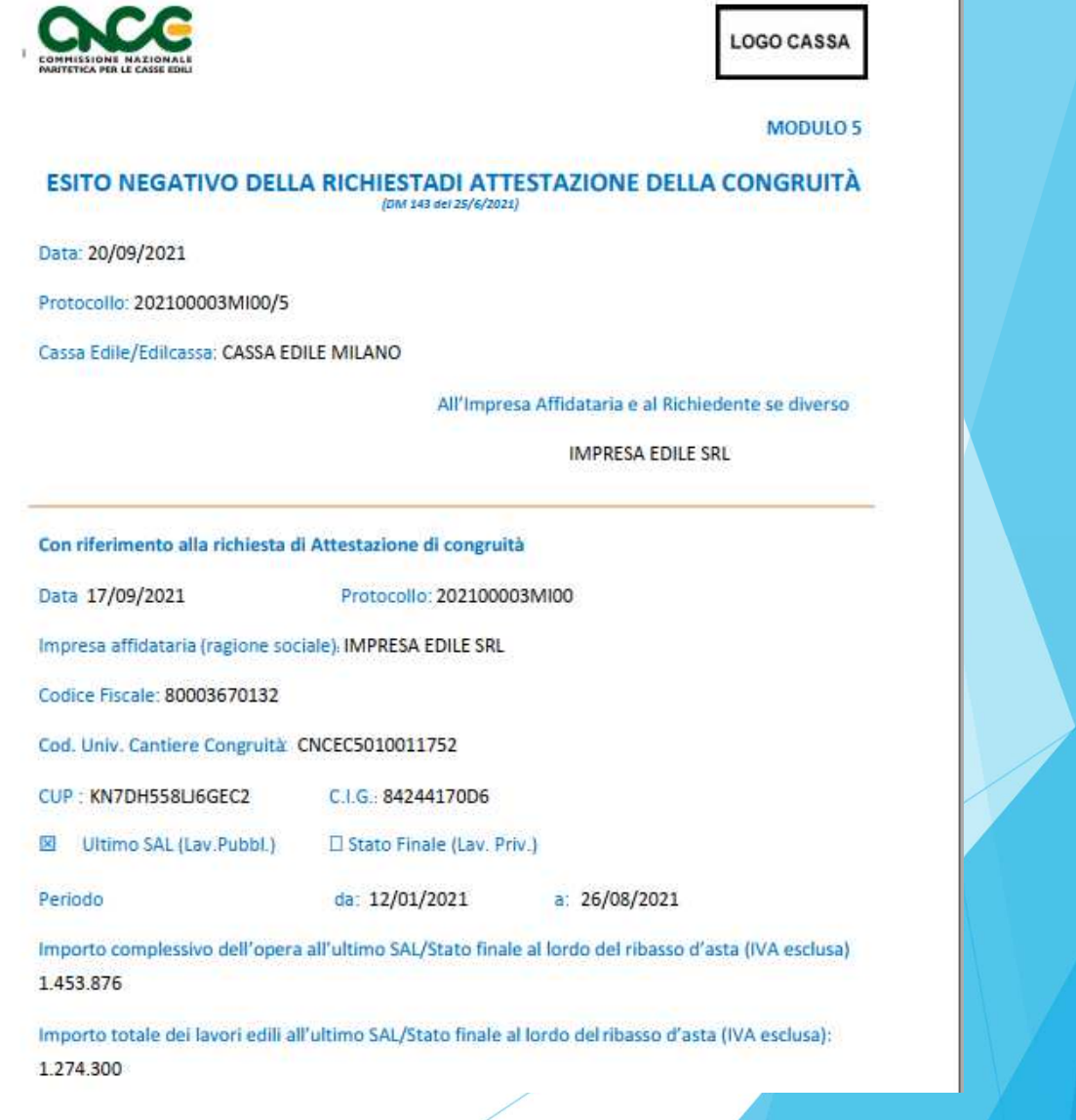

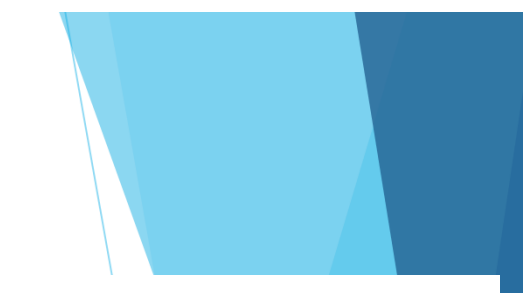

## Verifica autenticità attestazione

All'interno del certificato sono indicati il «codice univoco di congruità» del cantiere e il «codice di autenticazione», che consentono di verificare l'autenticità del documento.

Verifica autenticità documento: questo documento può essere scaricato direttamente dal portale www.congruitanazionale.it, accedendo alla funzione "Verifica attestazione di congruità" nella pagina iniziale dell'applicazione e inserendo il codice univoco di congruità CNCEC5010011752 e il codice di autorizzazione A7HV4CF38KM4B6

MODULO 3 - ESITO POSITIVO - VERS. 1.0.2. - PAG. 2 DI 2
## Verifica autenticità attestazione

Per verificare l'autenticità dell'attestazione, collegarsi al portale www.congruitanazionale.ite premere il pulsante «Verifica attestazione di congruità», presente nella homepage.

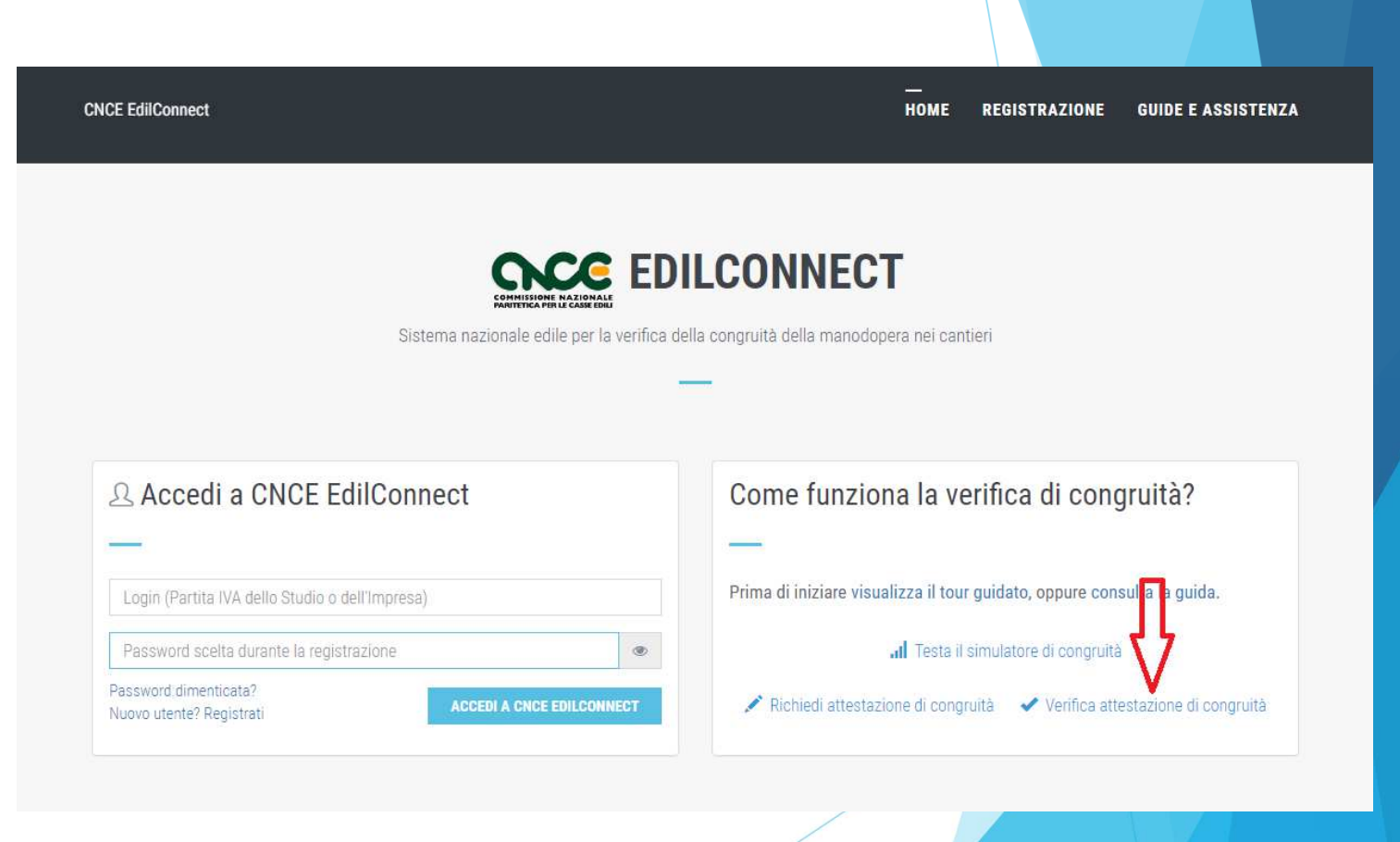

## **Verifica**  autenticità attestazione

**CNCE EdilConnect** 

**HOME GUIDE E ASSISTENZA REGISTRAZIONE** 

## $\blacktriangleright$  Indicando i due codici, è possibile scaricare una copia dell'attestazione di congruità e verificarne l'autenticità.

 $\blacktriangleright$  A regime, l'accesso alla funzione sarà preceduto dall'autenticazione SPID.

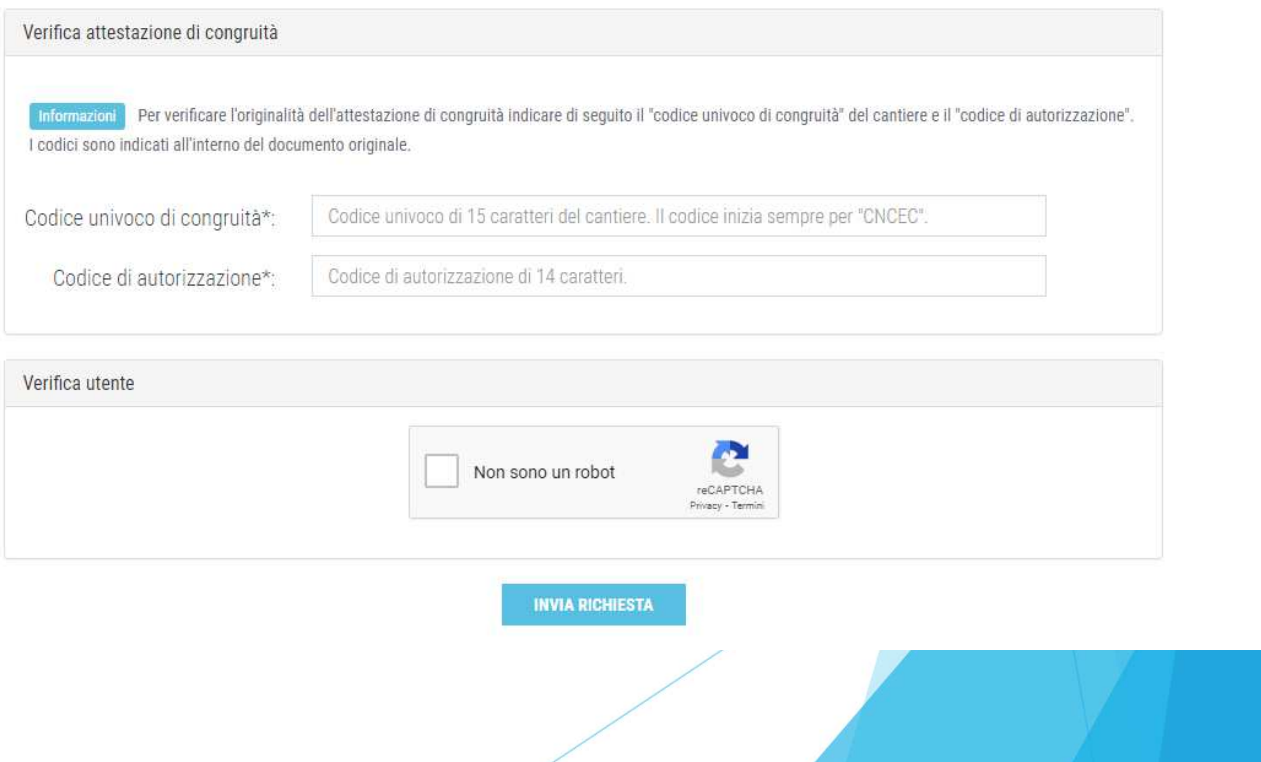

**VERIFICA ATTESTAZIONE DI CONGRUITÀ** 

## **CONGRUITA' NAZIONALE**

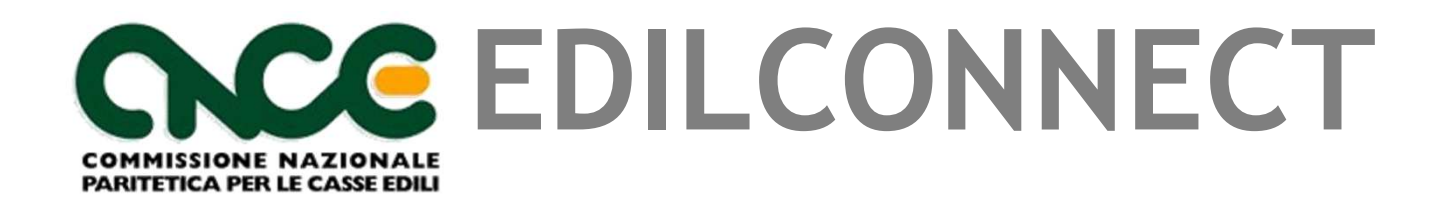